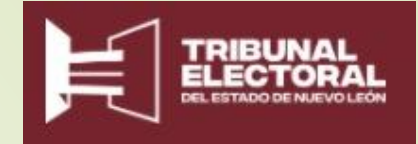

## Juicio en Línea

TEENL. Manual de usuario

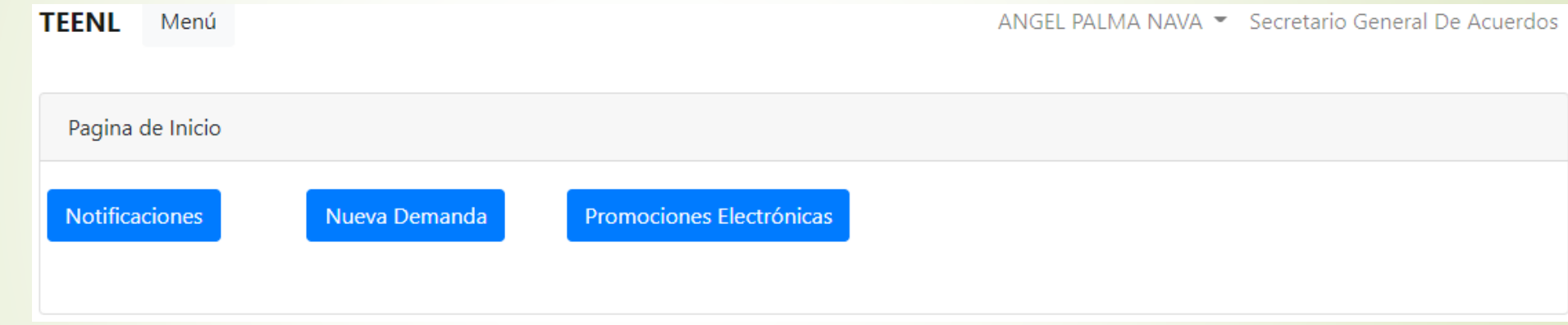

# Página de inicio

#### Login. Nuevo usuario

#### TRIBUNAL ELECTORAL DEL ESTADO DE NUEVO LEON

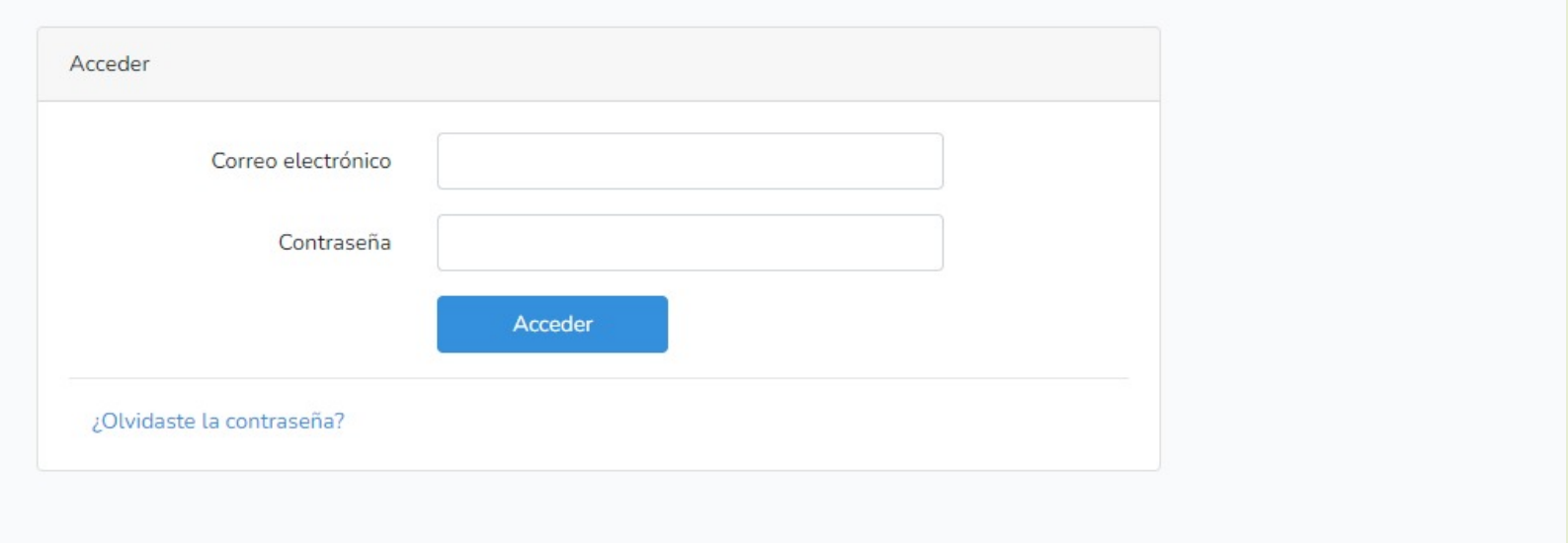

Acceder

Para ingresar a la herramienta, acceder a la liga: **http://login.tee-nl.org.mx/**, hecho lo anterior, se abrirá la ventana mostrada. Escribir el correo electrónico y la contraseña del usuario que le ha sido proporcionado por el TEENL y presione Acceder.

#### Ingreso de usuario tipo Ciudadano

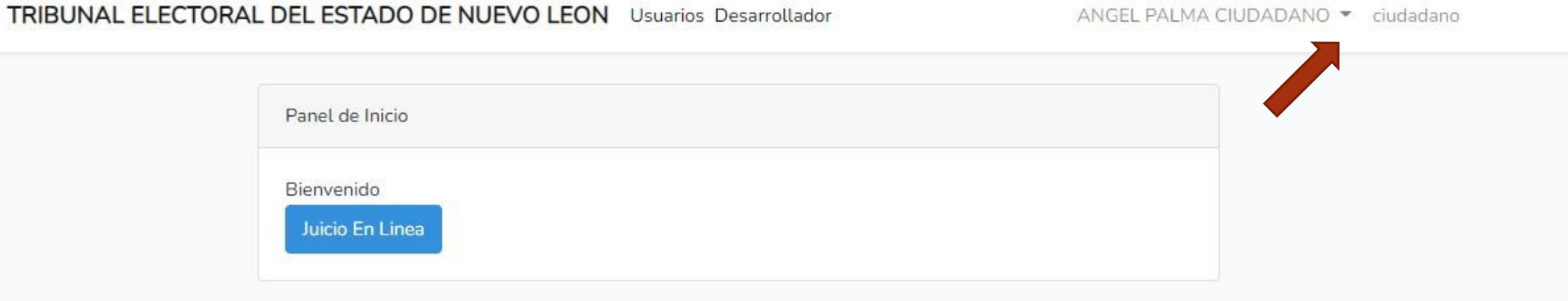

Se obtendrá una pantalla donde se muestra el usuario con el que se ha ingresado en la parte superior derecha. Presionar el botón Juicio En Línea.

## Ingreso al Portal **Juicio en Línea**

Pantallas de la herramienta

#### Login. Usuario ya registrado

**TEENL** Menú

Ingreso al Portal Juicio en Linea

Acceder por medio del siguiente link al portal para la creación de una Demanda, generación de una Promoción electrónica o para visualizar las Notificaciones en su buzón: **http://notificaciones.tee-nl.org.mx/** En la ventana resultante, presionar Ingreso al Portal Juicio en Línea

#### Login. Usuario ya registrado

#### TRIBUNAL ELECTORAL DEL ESTADO DE NUEVO LEON

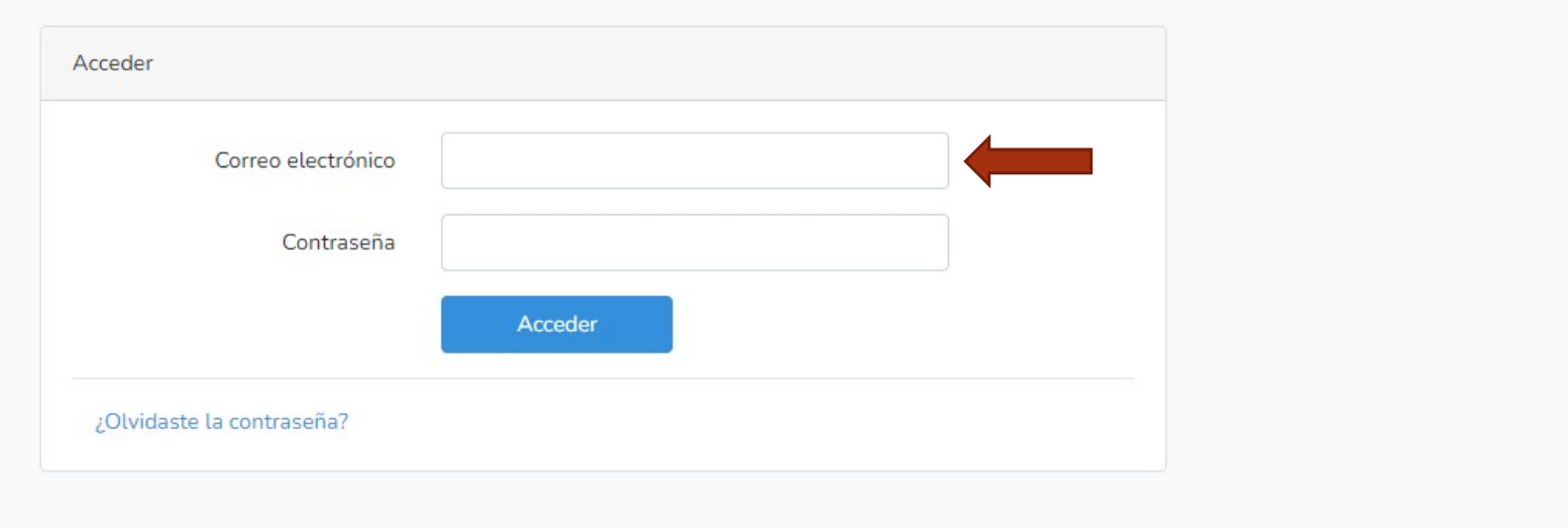

Acceder

Se mostrará una pantalla solicitando el acceso de entrada a la aplicación. El usuario puede acceder con su correo y contraseña.

#### Login. Usuario no encontrado

#### TRIBUNAL ELECTORAL DEL ESTADO DE NUEVO LEON

Acceder

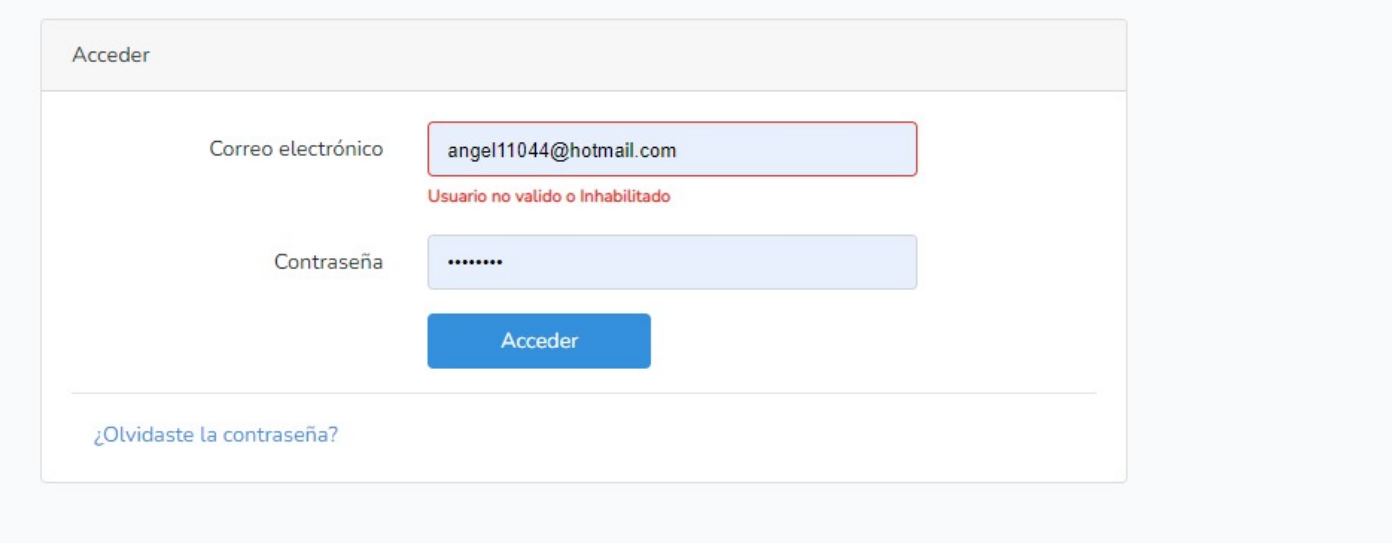

Si el usuario comete un error al ingresar el correo de acceso o la contraseña, el sistema le dirá que no es válido o le preguntará si olvidó la contraseña.

#### Login. Restablecer contraseña

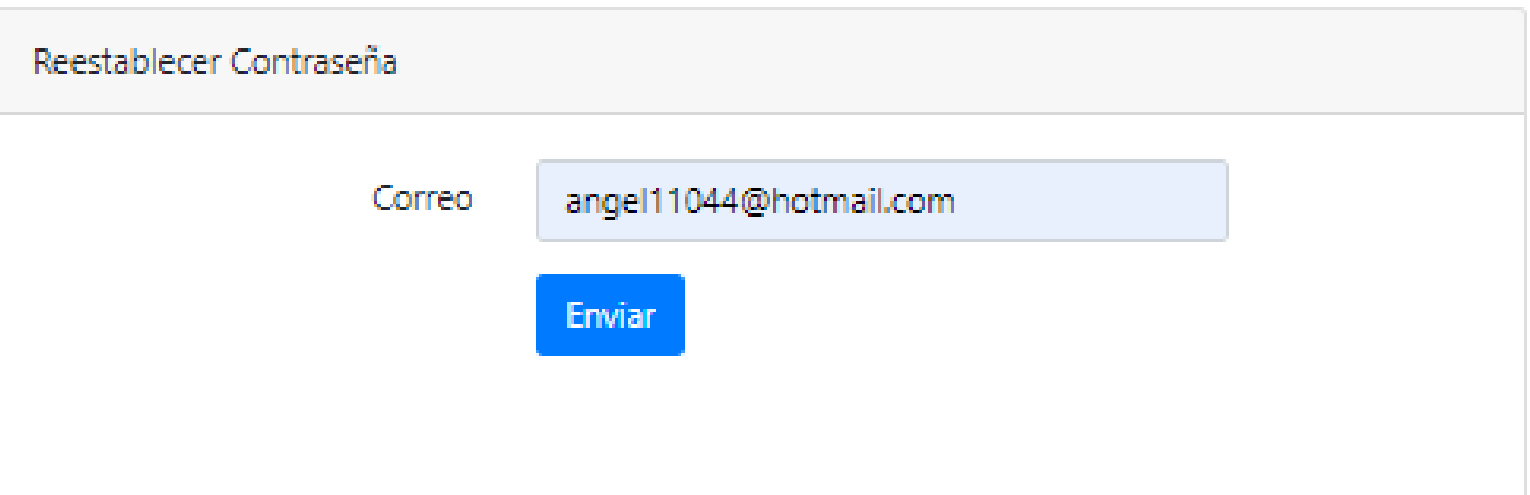

Aparecerá una ventana solicitando el correo del usuario y a través de un token personal se podrá hacer el restablecimiento de la contraseña.

#### Login. Restablecer contraseña

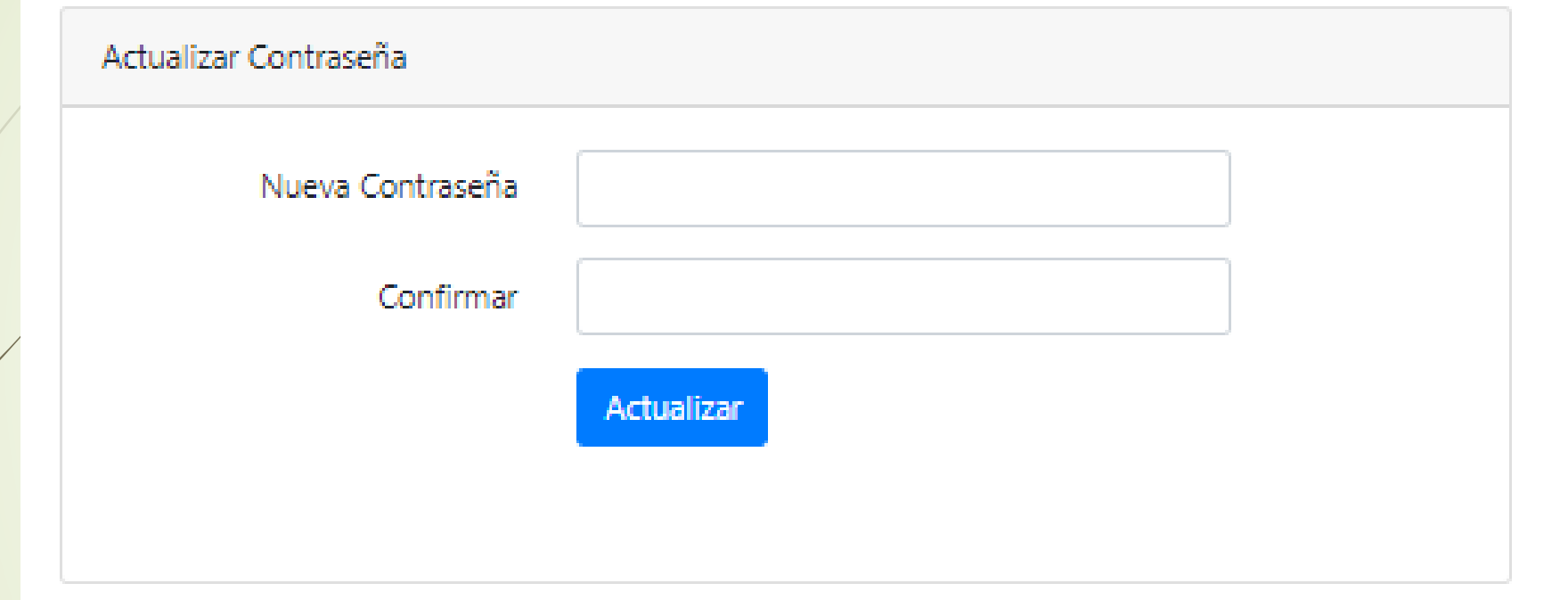

.

### Login. Usuario ya registrado

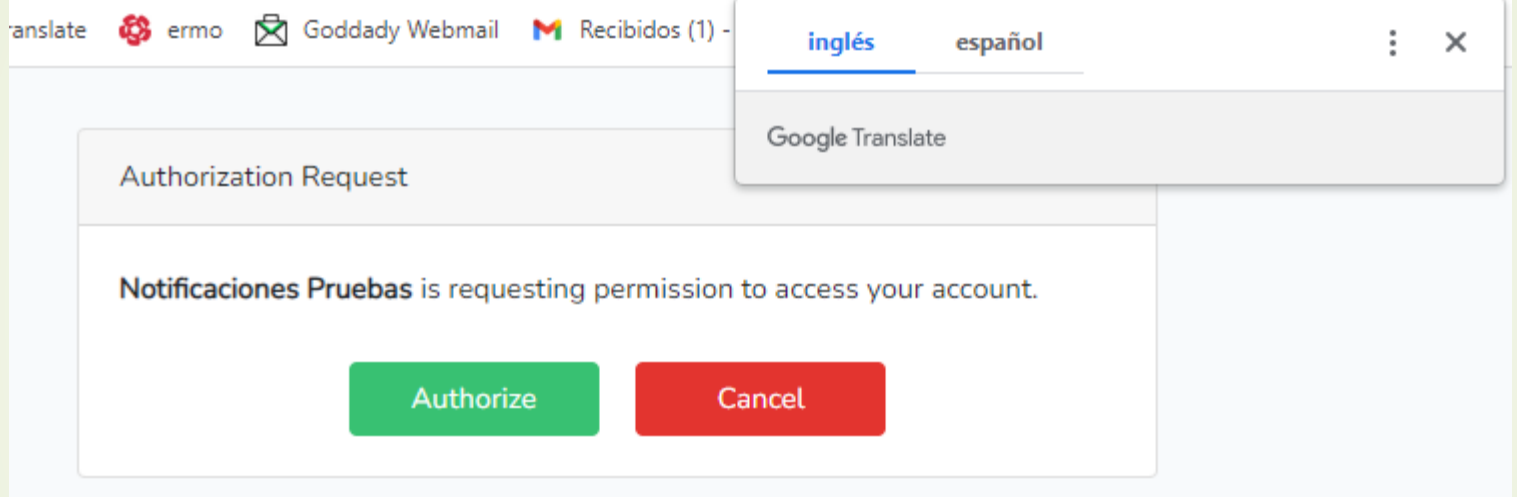

La primera vez que se accede al Portal, aparecerá la ventana mostrada, presionar el recuadro verde Authorize

#### Pantalla inicial de la Herramienta

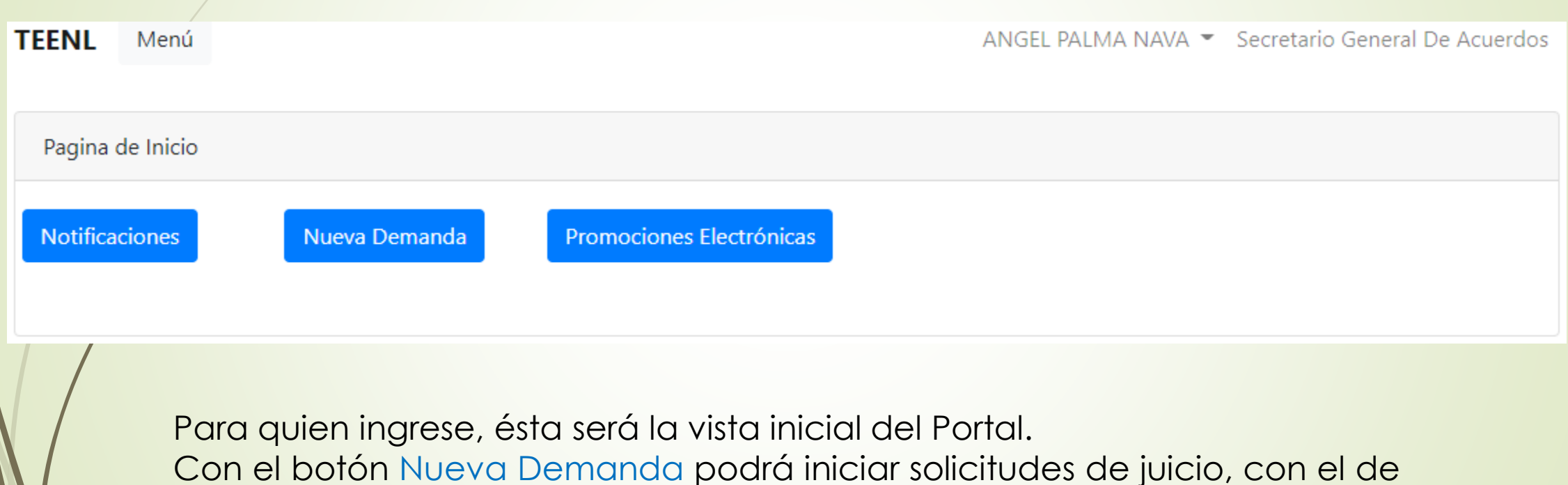

Promociones Electrónicas agregará documentación y en el de Notificaciones revisará los avisos de Juicios ya iniciados.

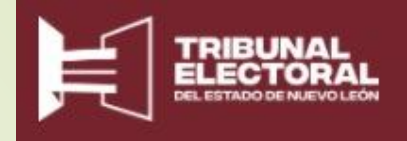

# Juicios en Línea

Vista de pantallas para Promovente

#### Pantalla inicial de la Herramienta

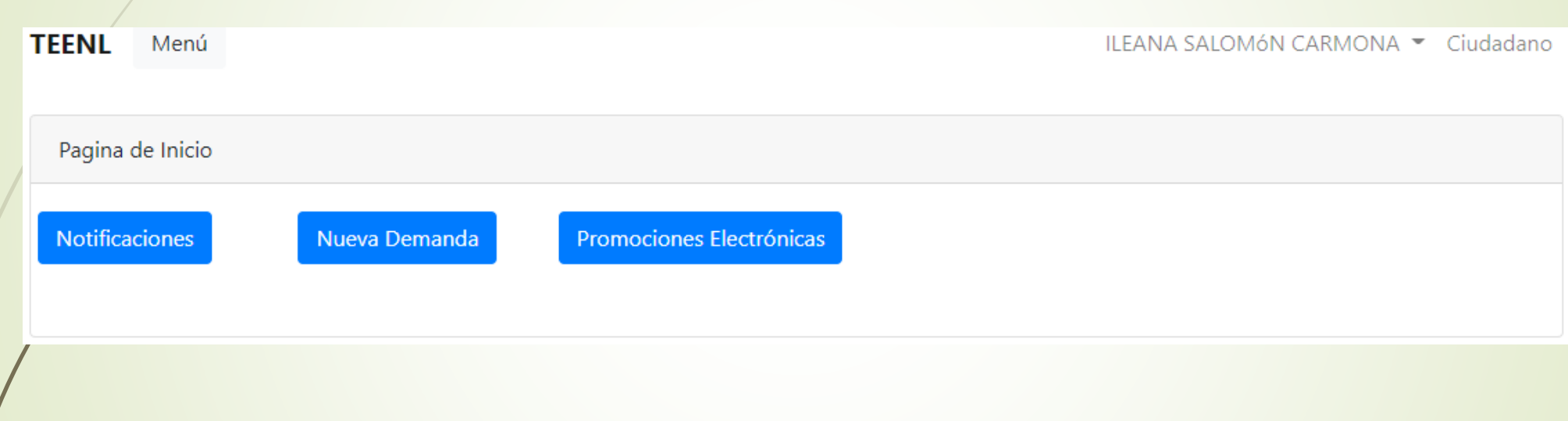

Cuando un promovente quiere iniciar una nueva Demanda, selecciona la opción Nueva Demanda.

#### Histórico de Demandas

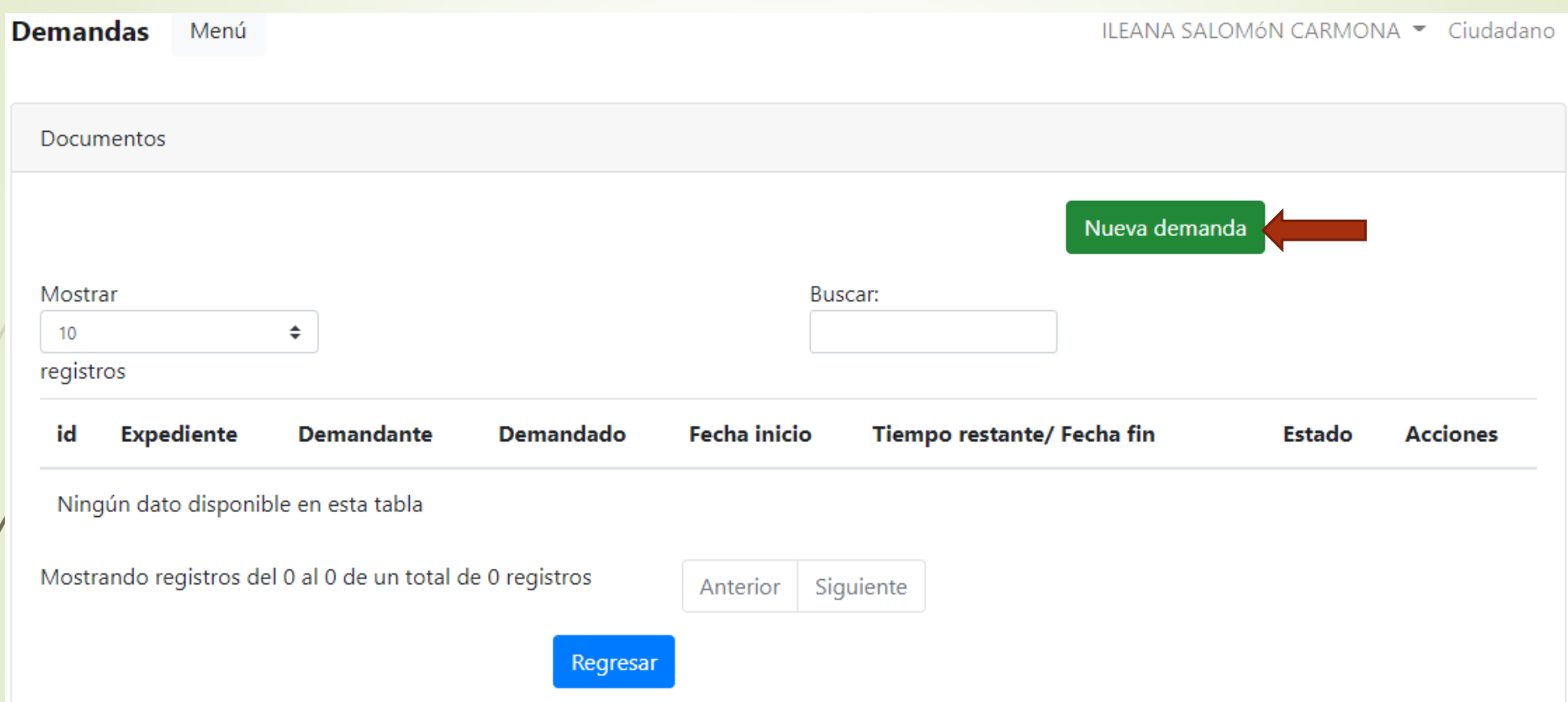

En la pantalla se mostrarán las Demandas que corresponden al usuario. Para iniciar una demanda, presionar el botón verde en la parte superior derecha Nueva Demanda

#### Solicitud de Nueva Demanda

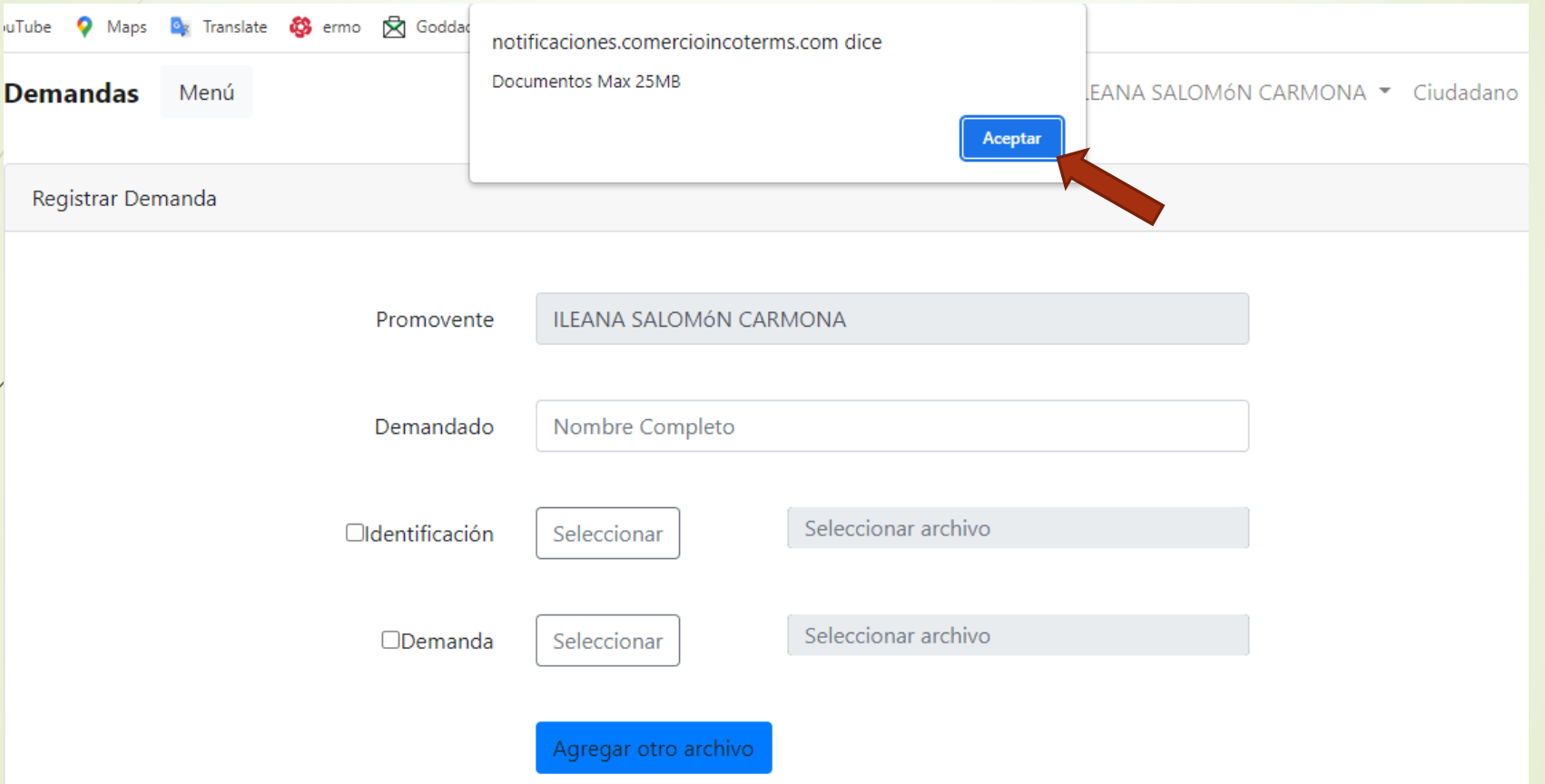

Es importante que considere que todos los documentos que adjuntará a su demanda no deben exceder el máximo de 25MB de memoria y que deben estar en formato PDF. Dar click en Aceptar.

#### Solicitud de Nueva Demanda

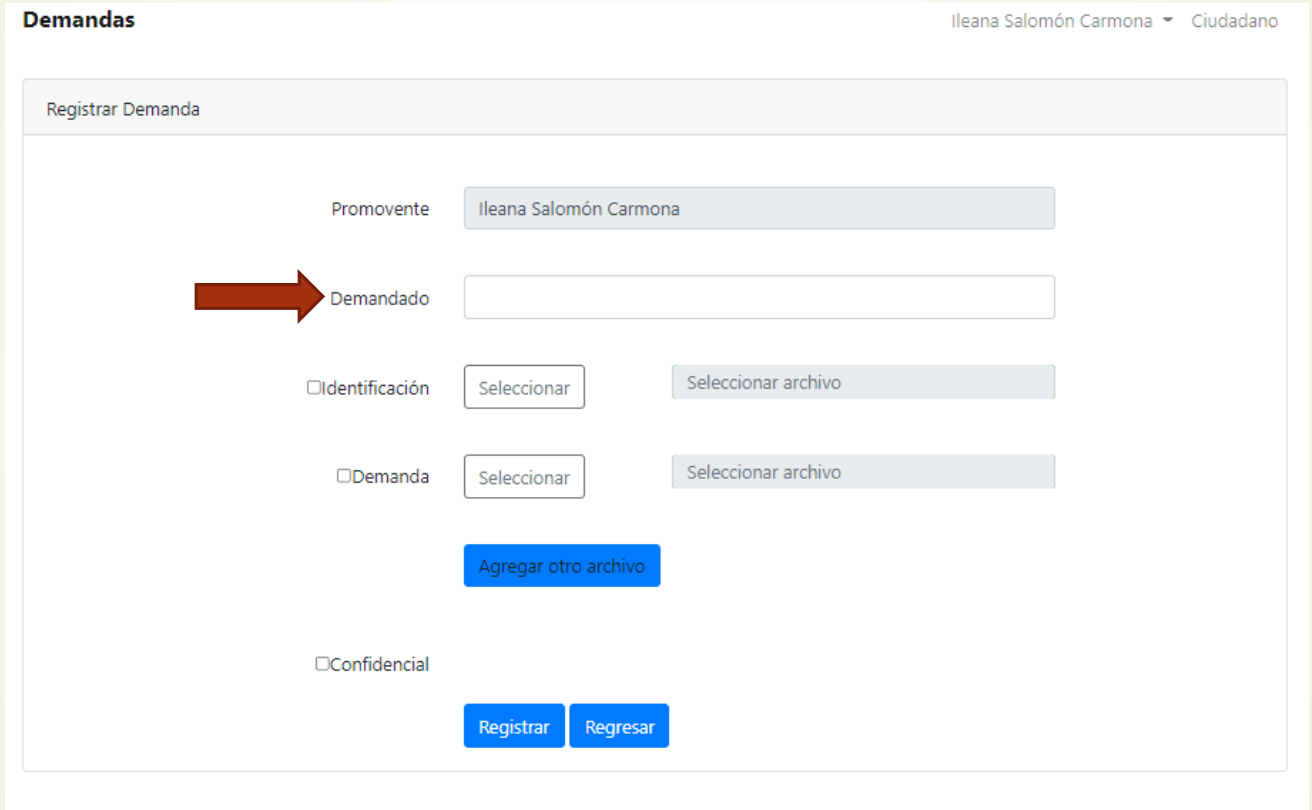

Se muestra una ventana para ingresar primero los datos del demandado.

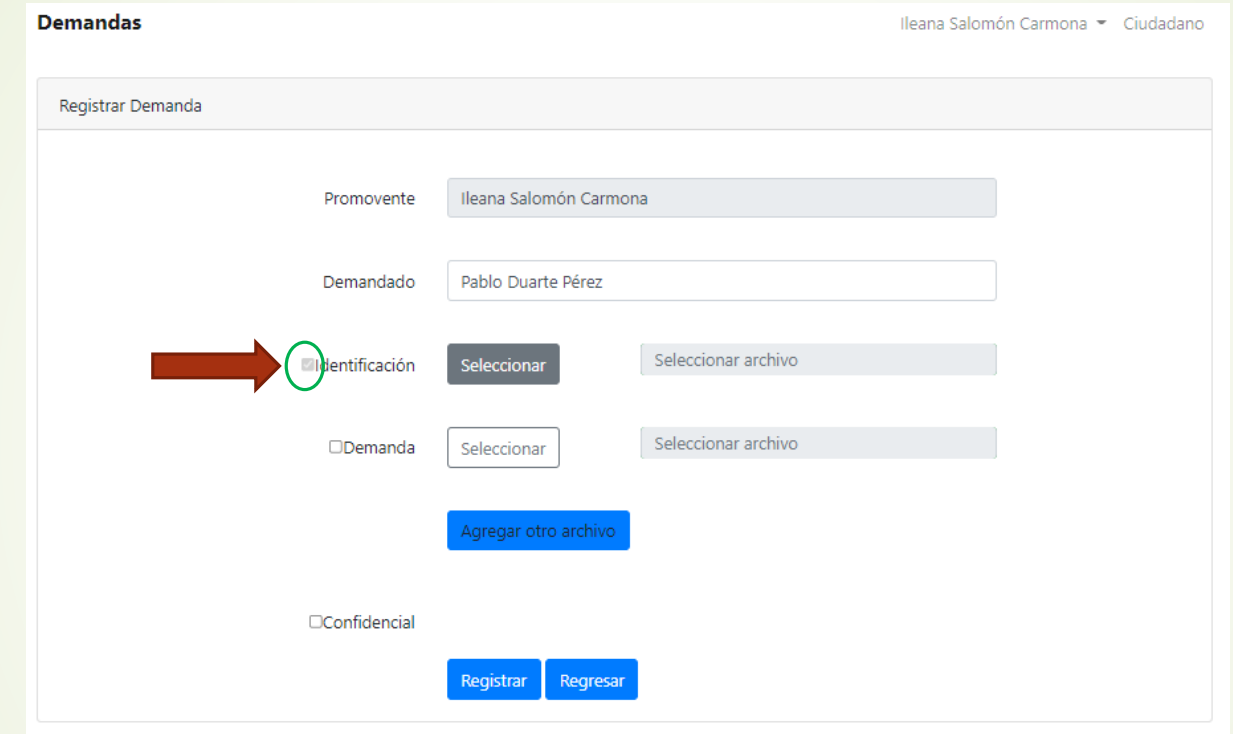

A continuación, se adjuntarán la identificación oficial y todos los anexos y/o pruebas que el promovente desee agregar.

Es importante activar la cajita a la izquierda del nombre de cada documento requerido para poder agregar el archivo, recuerde que deberá estar guardado en su pc en formato PDF.

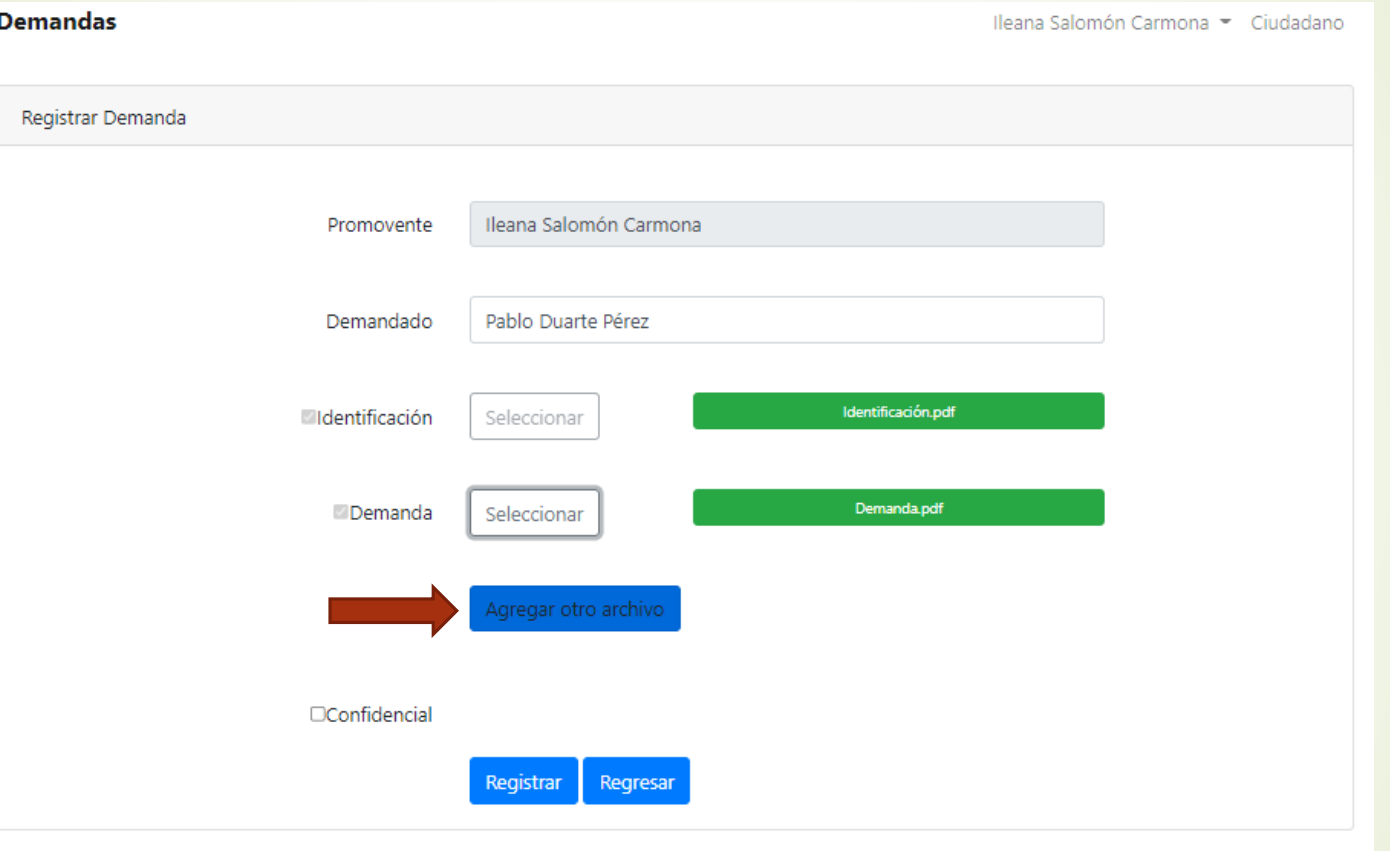

Una vez agregados los documentos de Identificación y la demanda, se podrán agregar evidencias presionando el botón Agregar otro Archivo

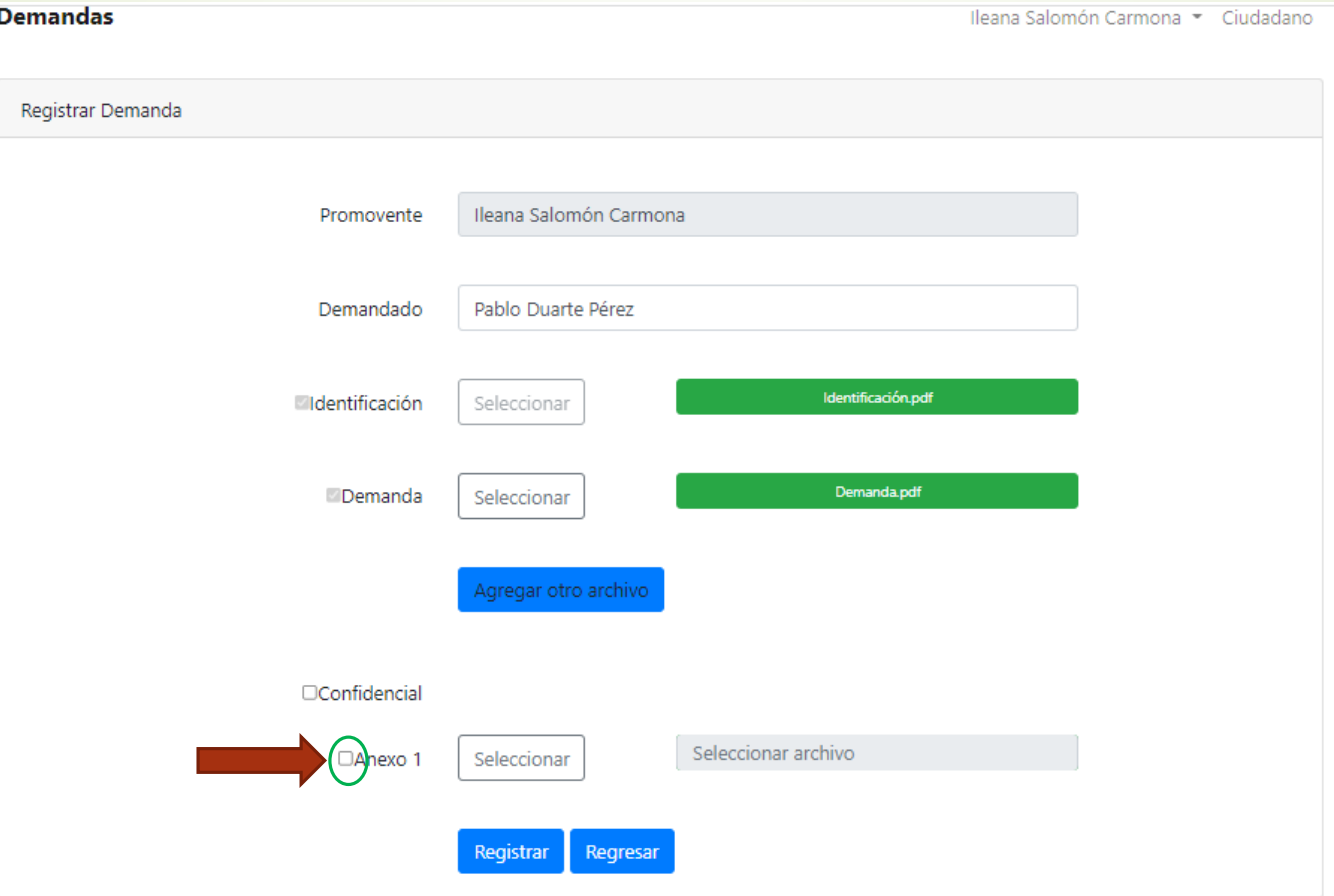

De igual forma, es importante activar la cajita a la izquierda del Anexo para poder agregar el documento; el archivo que se adjunte, debe estar en formato PDF.

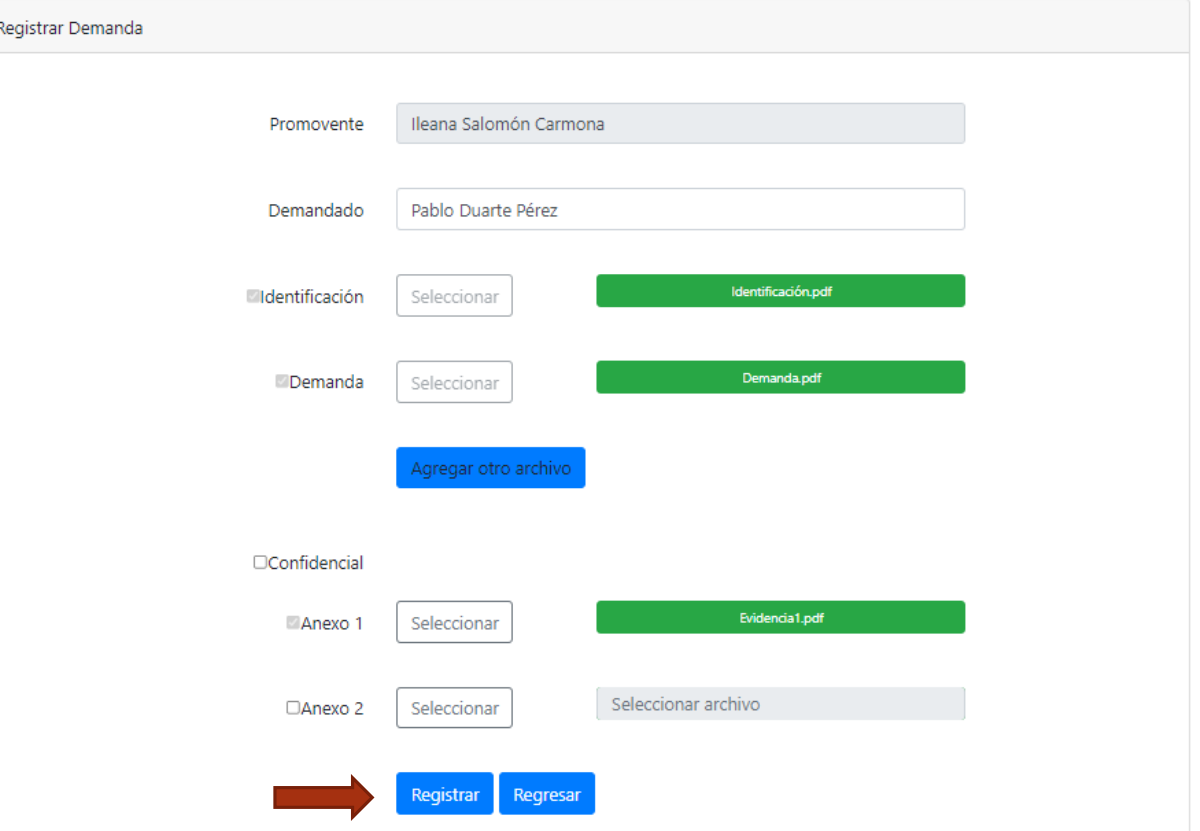

Si se requiere agregar más de un anexo, presionar nuevamente el botón Agregar otro archivo. Al terminar de agregar anexos, presionar el botón Registrar.

#### Demanda Registrada

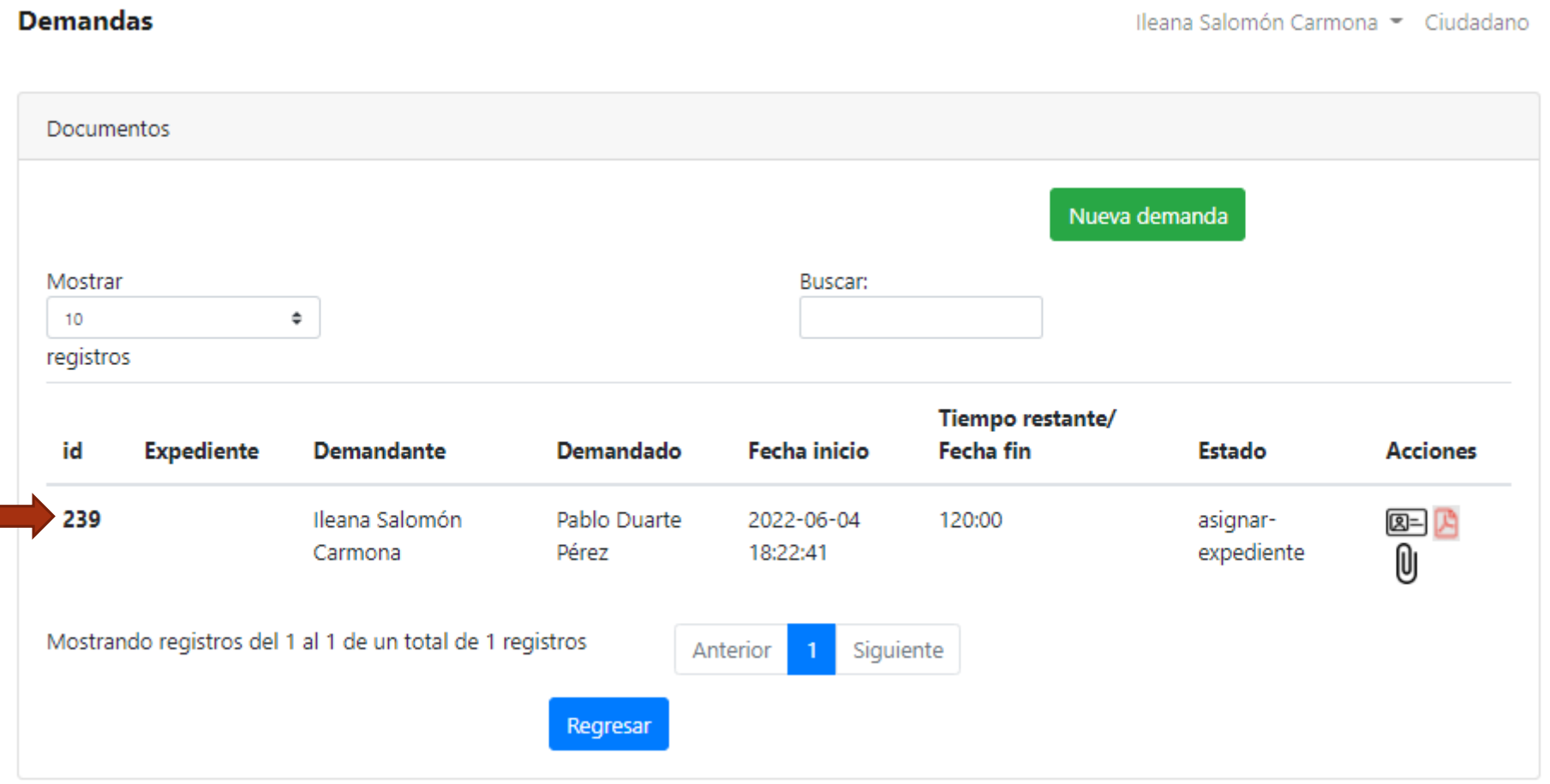

El sistema registra la demanda asignándole un número ID, en el ejemplo es el 239.

Al correo con el que registró su usuario, llegará el aviso de que la demanda ha sido creada con el ID mencionado.

#### Cerrar sesión en el Portal

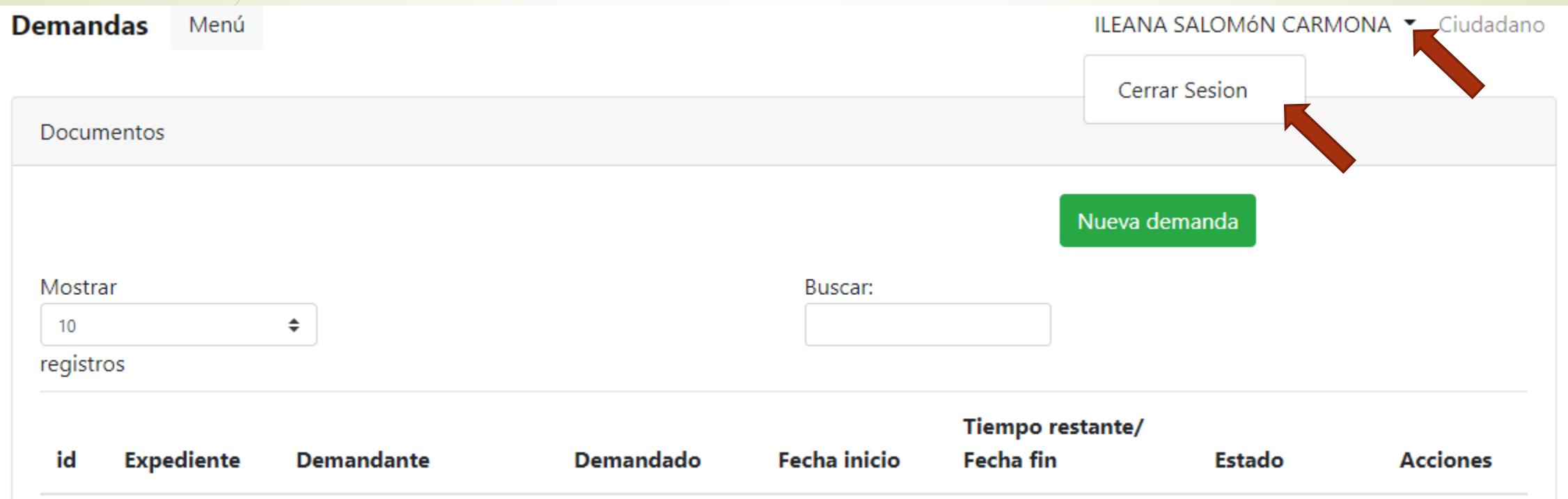

Una vez finalizado el proceso de inicio de Demanda, cierre su sesión en el portal presionando la pequeña flecha a la derecha de su nombre de usuario y posteriormente dando click en Cerrar Sesión.

#### Aviso de registro de Nueva Demanda

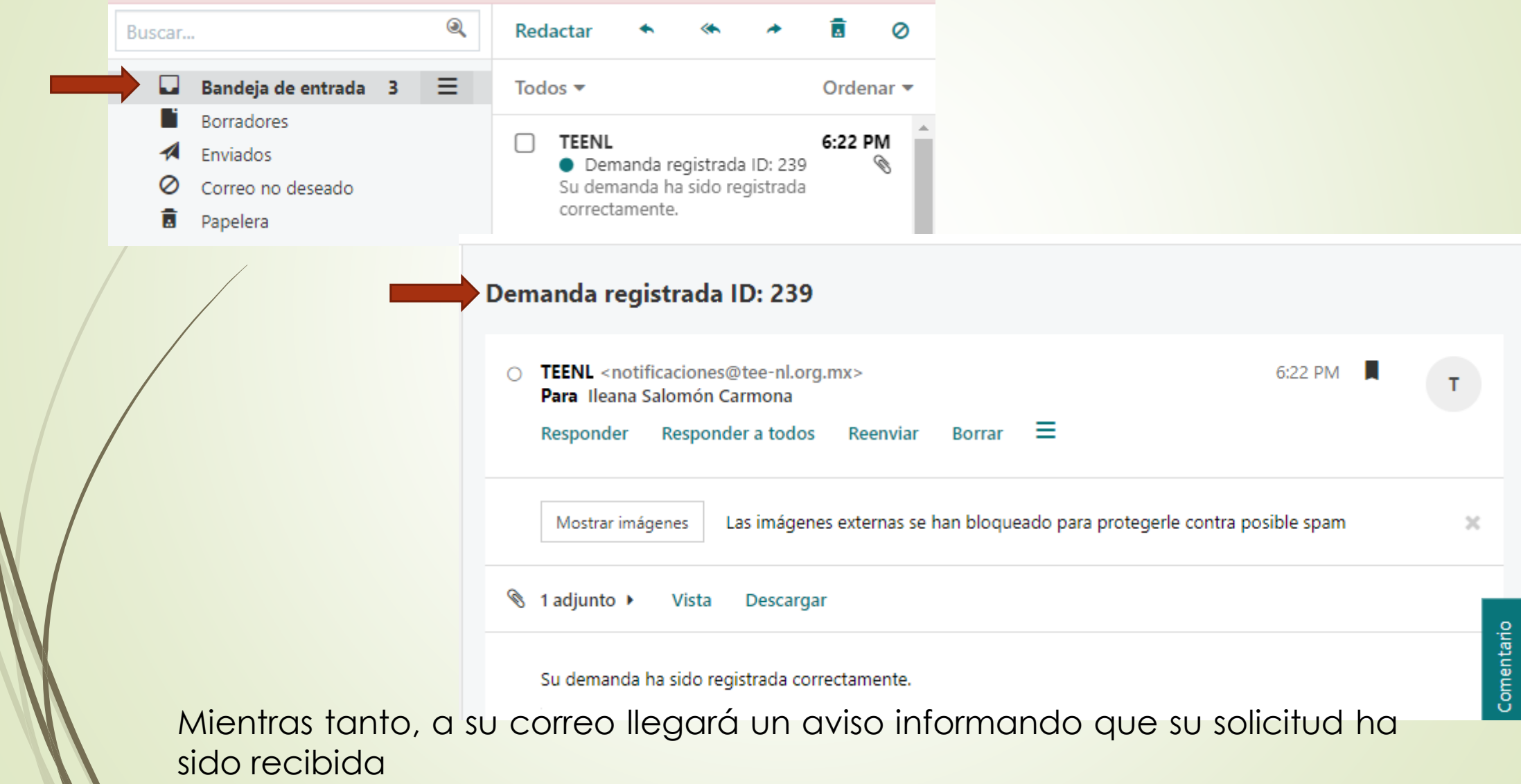

 $\mathcal{L}$ 

## Videollamada para validación de identidad

Una vez registrada la demanda, el TEENL agendará con usted una videollamada para validar su identidad.

La invitación a la videollamada llegará a su correo indicando la fecha y hora en que deberá unirse a través del link incluido en el mismo correo. Deberá participar puntualmente en la cita para que su demanda continúe su procesamiento.

Cuando le llegue la invitación, la podrá identificar con el ID que le fue asignado aunque su demanda ya estará registrada también con un número de expediente.

## Videollamada para validación de identidad

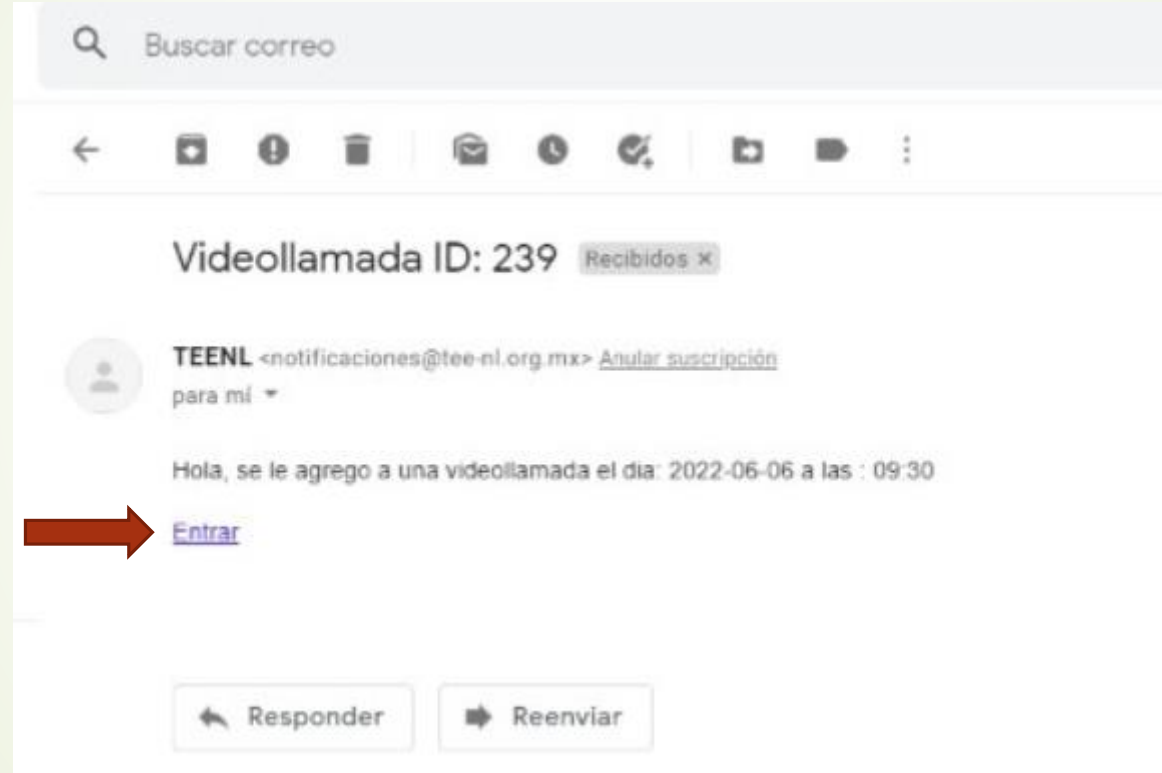

El aviso llega a su correo electrónico. A la hora de la cita en el día indicado, puede ingresar a la videollamada presionando donde está la palabra Entrar.

#### Videollamada

#### zoom

#### Este sitio está intentando abrir Zoom Meetings.

https://us05web.zoom.us quiere abrir esta aplicación. Permitir siempre que us05web.zoom.us abra vínculos de este tipo en la aplicación asociada **Cancelar** Abrir

Haga clic en Abrir Zoom Meetings en el cuadro de diálogo mostrado en su

navegador

Si no ve un cuadro de diálogo, haga clic en Iniciar reunión a continuación

Al hacer clic en "Iniciar reunión", acepta los Términos del servicio y la Declaración de privacidad

Iniciar reunión

Al dar click en Entrar, se abre la aplicación Zoom donde debe presionar el botón Abrir

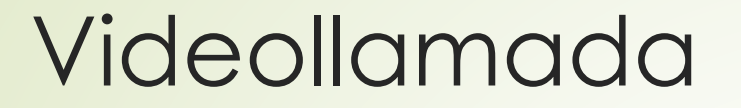

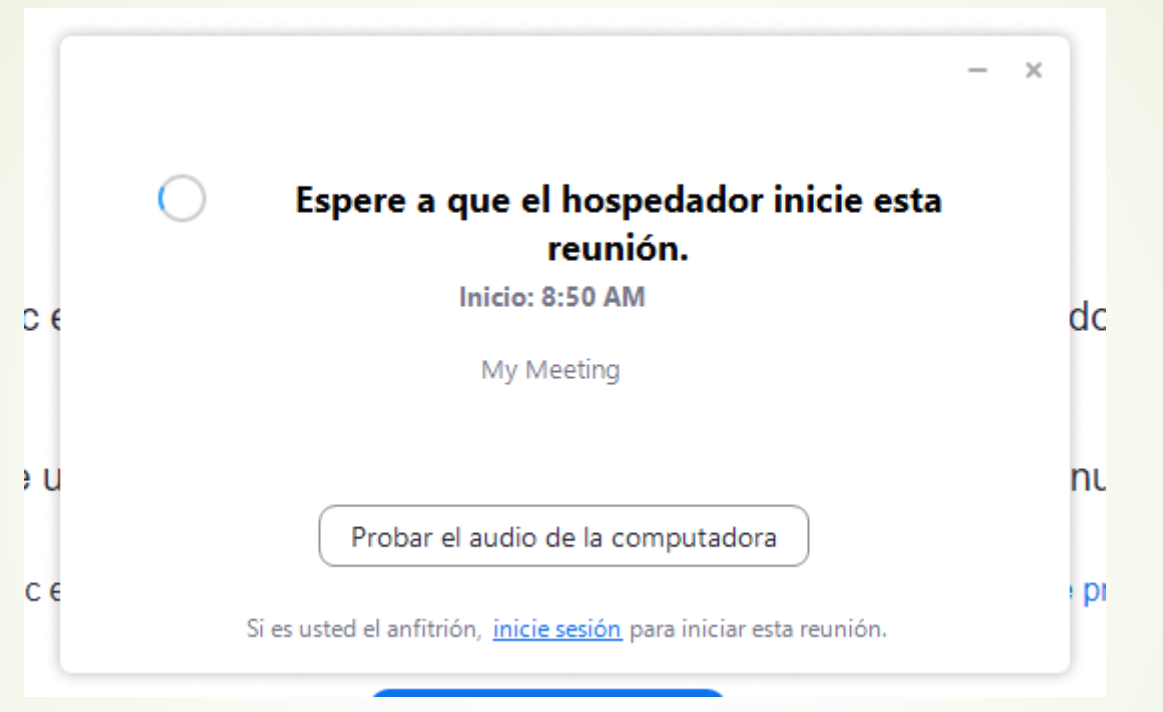

Aparecerá después de unos segundos la pantalla mostrada, sólo debe esperar a que la reunión sea iniciada por un actuario del TEENL. Terminada la videollamada, usted ha concluido el proceso de registro de la demanda. El TEENL le contactará posteriormente por correo para futuros avisos.

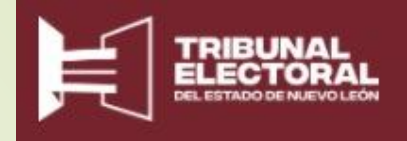

# Promoción Electrónica

Pantallas Promovente

#### Ingreso a la herramienta

**TEENL** 

Ingreso al Portal Juicio en Linea

Acceder por medio del siguiente link al portal para la creación de una Demanda, generación de una Promoción electrónica o para visualizar las Notificaciones en su buzón: **http://notificaciones.tee-nl.org.mx/** En la ventana resultante, presionar Ingreso al Portal Juicio en Línea, el sistema le solicitará su correo y contraseña para ingresar.

#### Promoción Electrónica

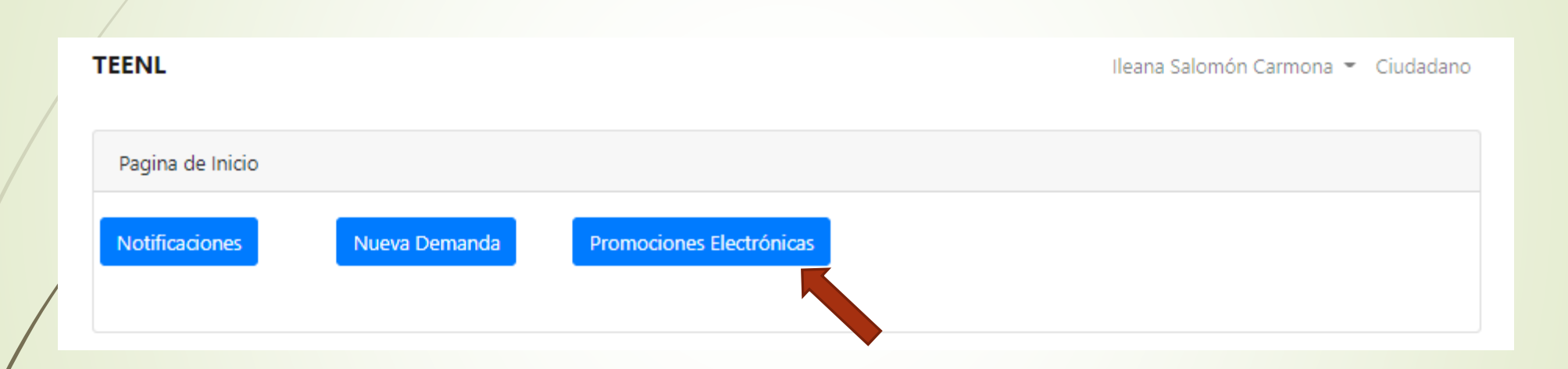

Cuando el Tribunal solicita a un promovente agregar información a un Juicio ya en curso, el promovente lo podrá hacer a través del botón de Promociones Electrónicas. De igual forma, el promovente puede por iniciativa propia presentar documentación a juicios. Presionar el botón Promociones Electrónicas

#### Promoción Electrónica

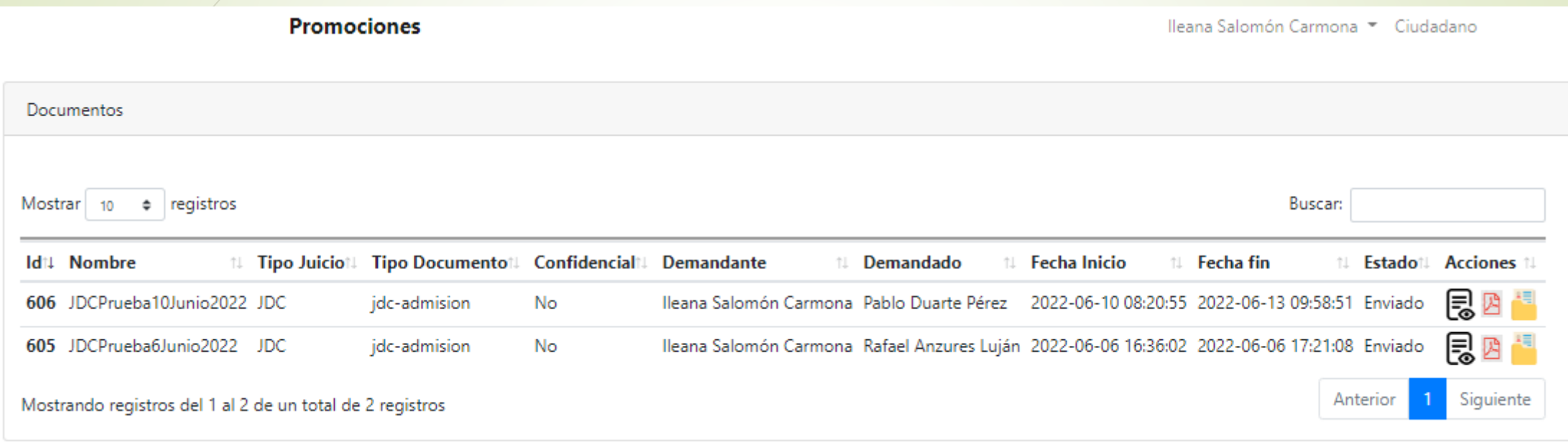

Al presionar el botón de Promociones Electrónicas, se mostrará en pantalla los juicios a nombre del promovente que está realizando la consulta y que ya le han sido notificados . Del listado, podrá escoger a cuál juicio le hará una Promoción.

### Acciones para Promoción Electrónica. Ver promociones

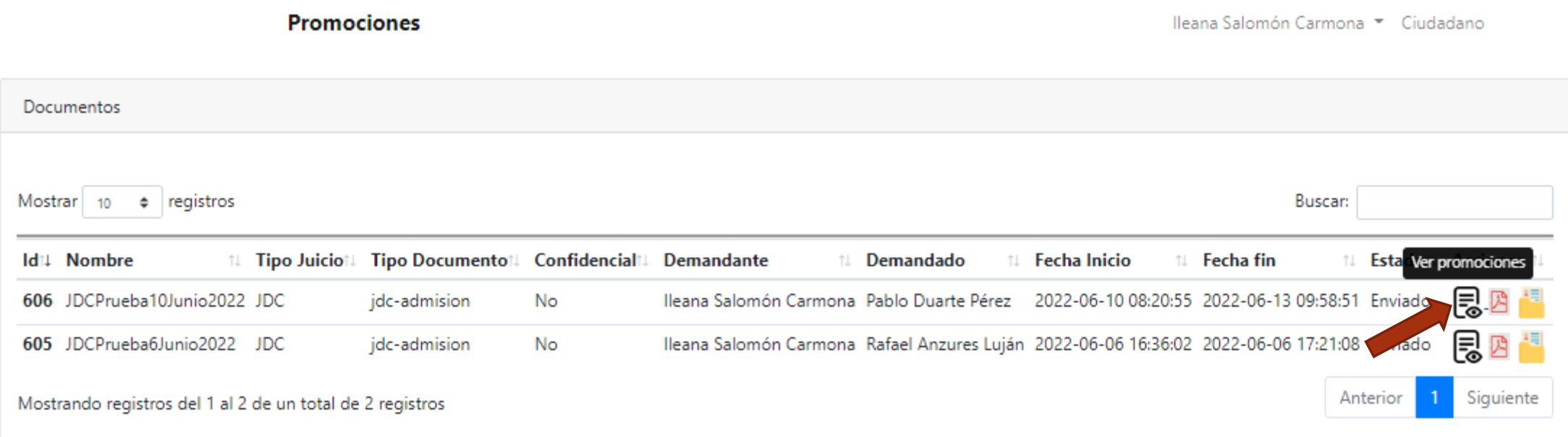

Al presionar el botón Ver promociones, el ciudadano podrá visualizar promociones previas que se hallan realizado al número de expediente en cuestión.

#### Acciones para Promoción Electrónica

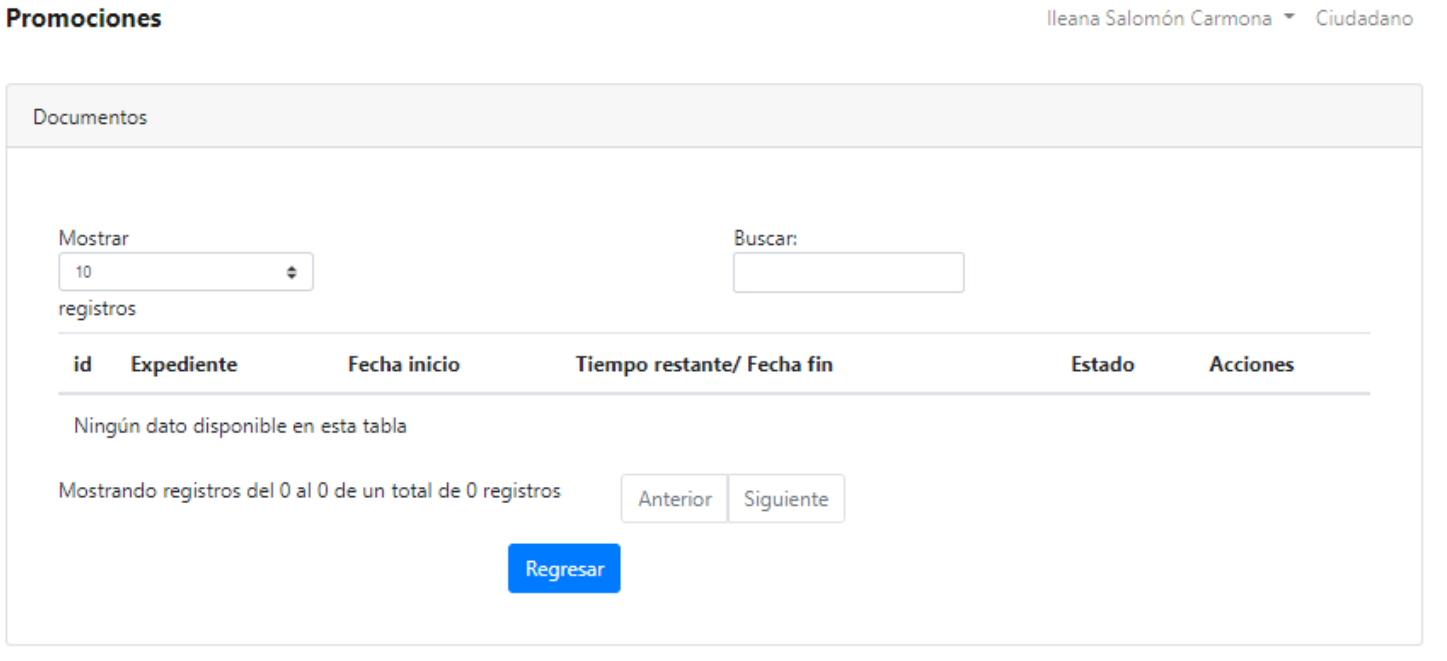

Si no hay registros previos, la pantalla aparece sin datos.

## Acciones para Promoción Electrónica. Ver documento.

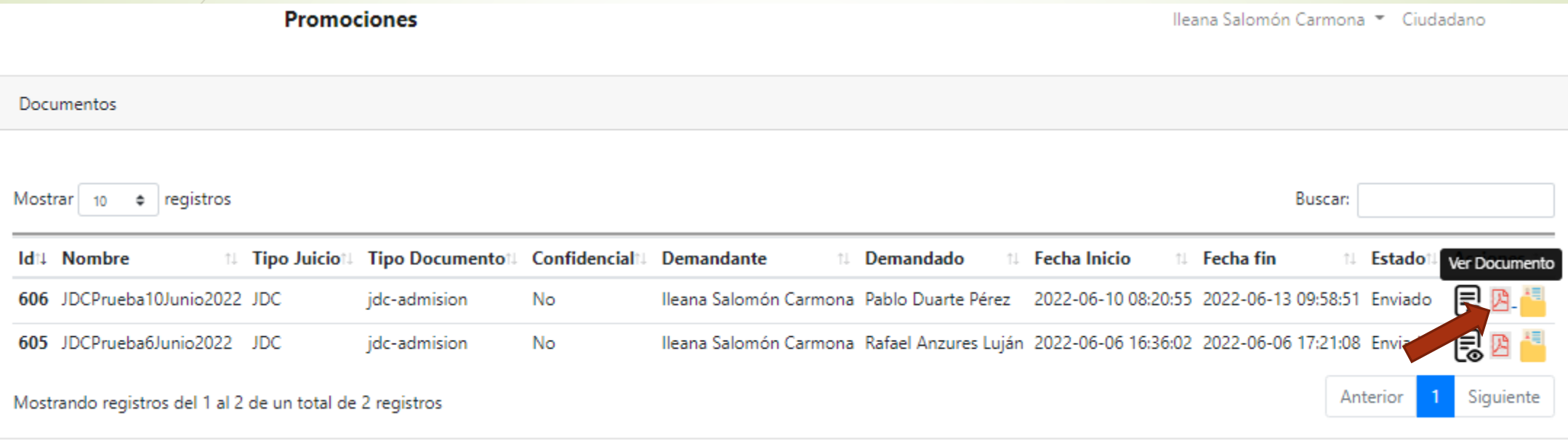

En el botón Ver Documento, se mostrará el acuerdo notificado del expediente original.

## Acciones para Promoción Electrónica. Iniciar promoción.

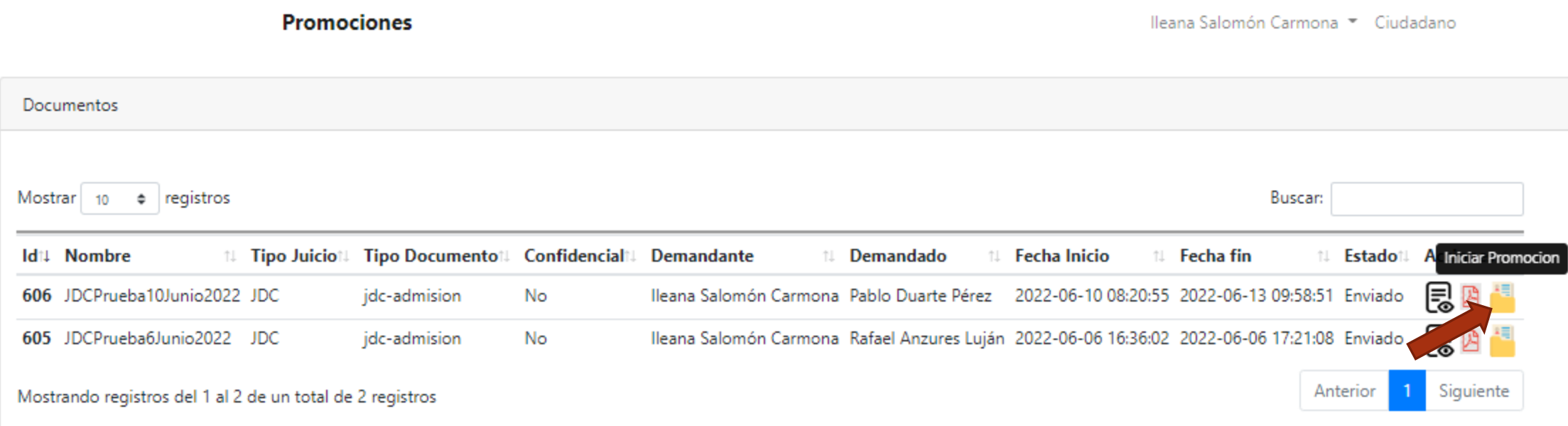

Al presionar el botón Iniciar Promoción, se muestra un formulario para capturar los datos del trámite a iniciar.

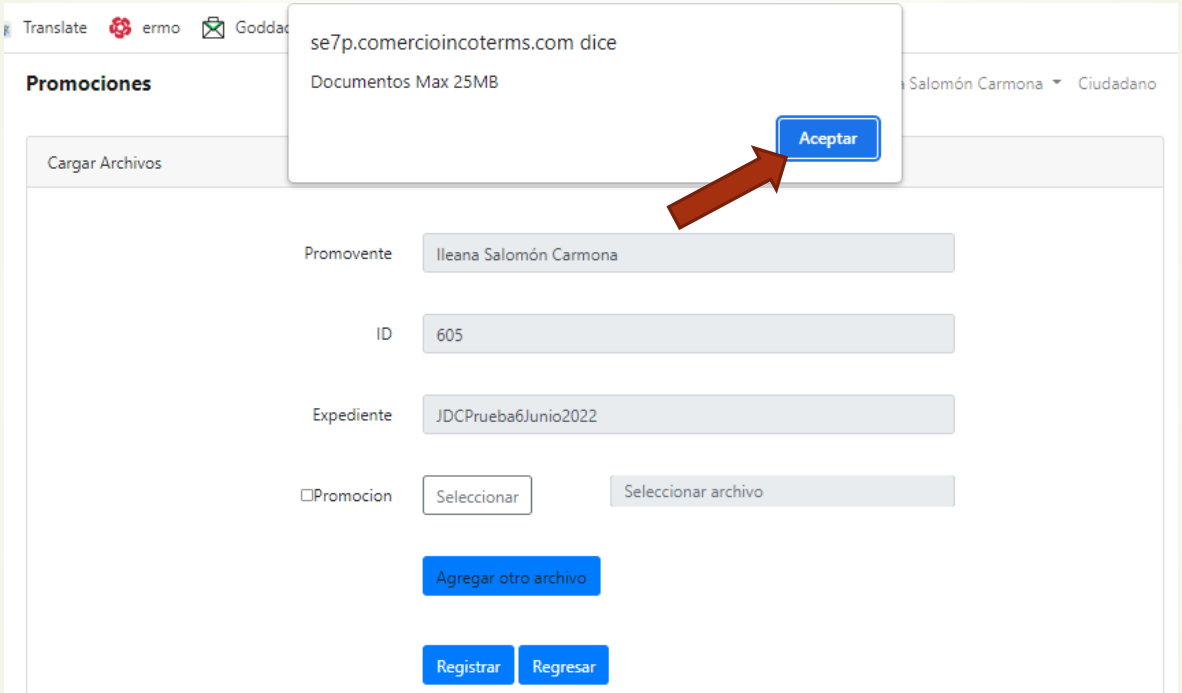

Aparece un mensaje en pantalla ya que es importante considerar que cualquier archivo con documentación que se vaya a adjuntar, no debe sobrepasar los 25MB de memoria y debe estar en formato pdf. Dar click en Aceptar.

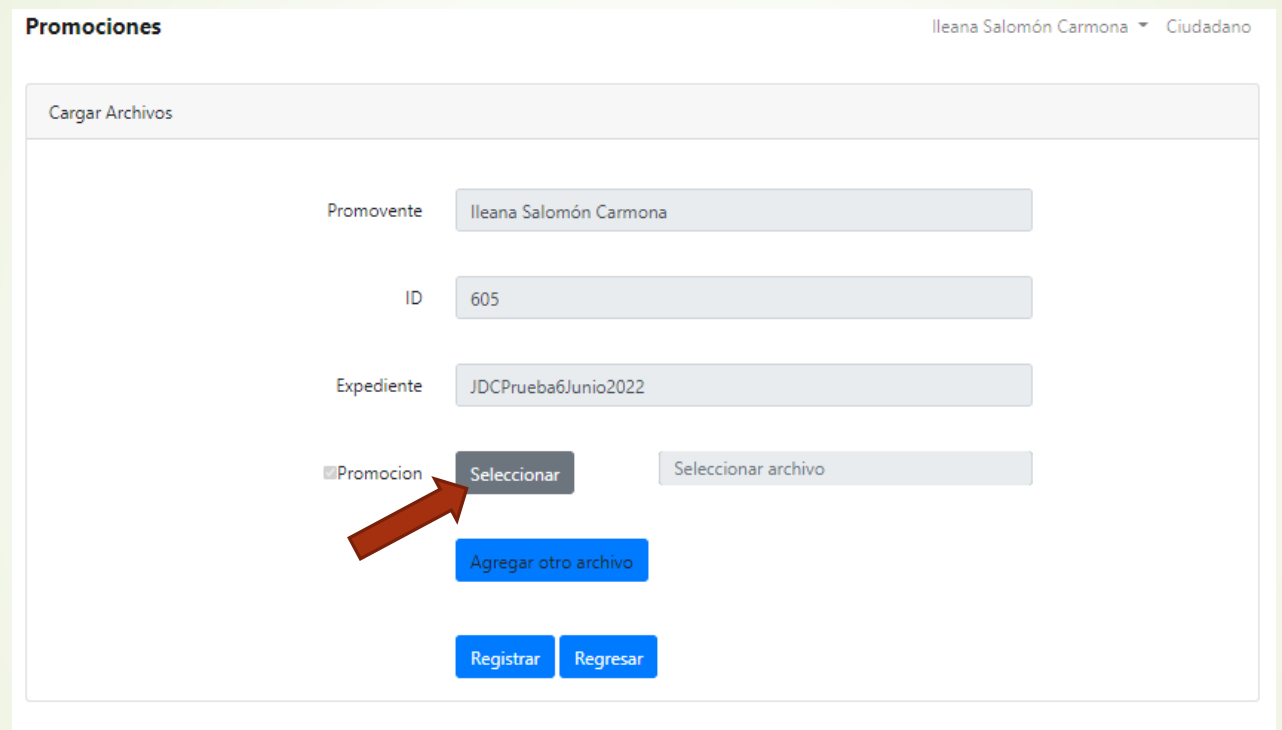

A continuación marcar la cajita a la izquierda de la palabra Promoción y a continuación, desde el navegador, seleccionar el archivo con el que se solicita la promoción.

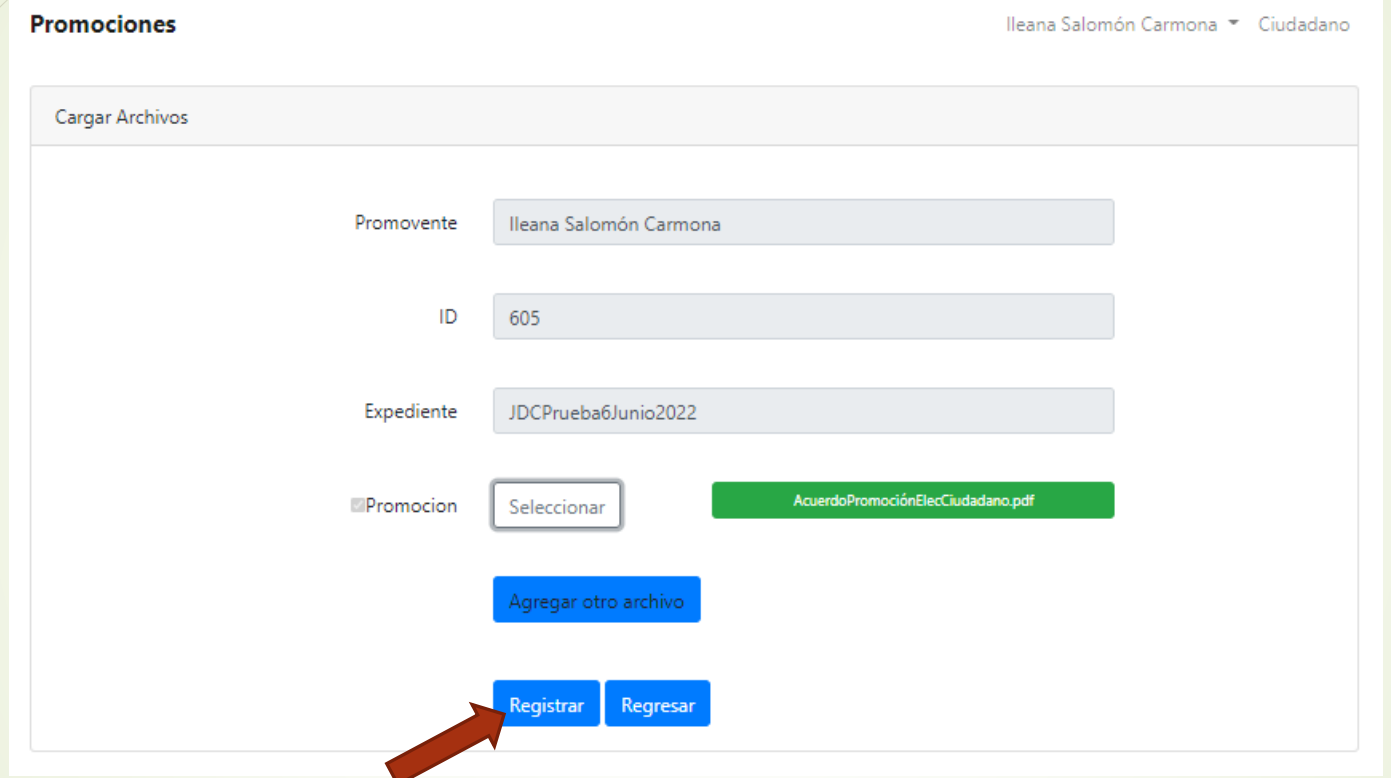

Una vez cargado el documento para solicitar la promoción, se pueden agregar otros archivos con evidencias, es importante que los nombres de los archivos sean diferentes entre sí. Presionar Agregar otro archivo o registrar si ya tiene toda la información necesaria. Con la opción Regresar, puede cancelar el registro de la promoción.

#### **Promociones** Ileana Salomón Carmona ▼ Ciudadano Cargar Archivos Promovente Ileana Salomón Carmona ID 605 JDCPrueba6Junio2022 Expediente AcuerdoPromociónElecCiudadano.pdf Promocion Seleccionar egar otro archivo Registrar Regresar

Presionar el botón Agregar otro archivo para continuar completando el trámite.

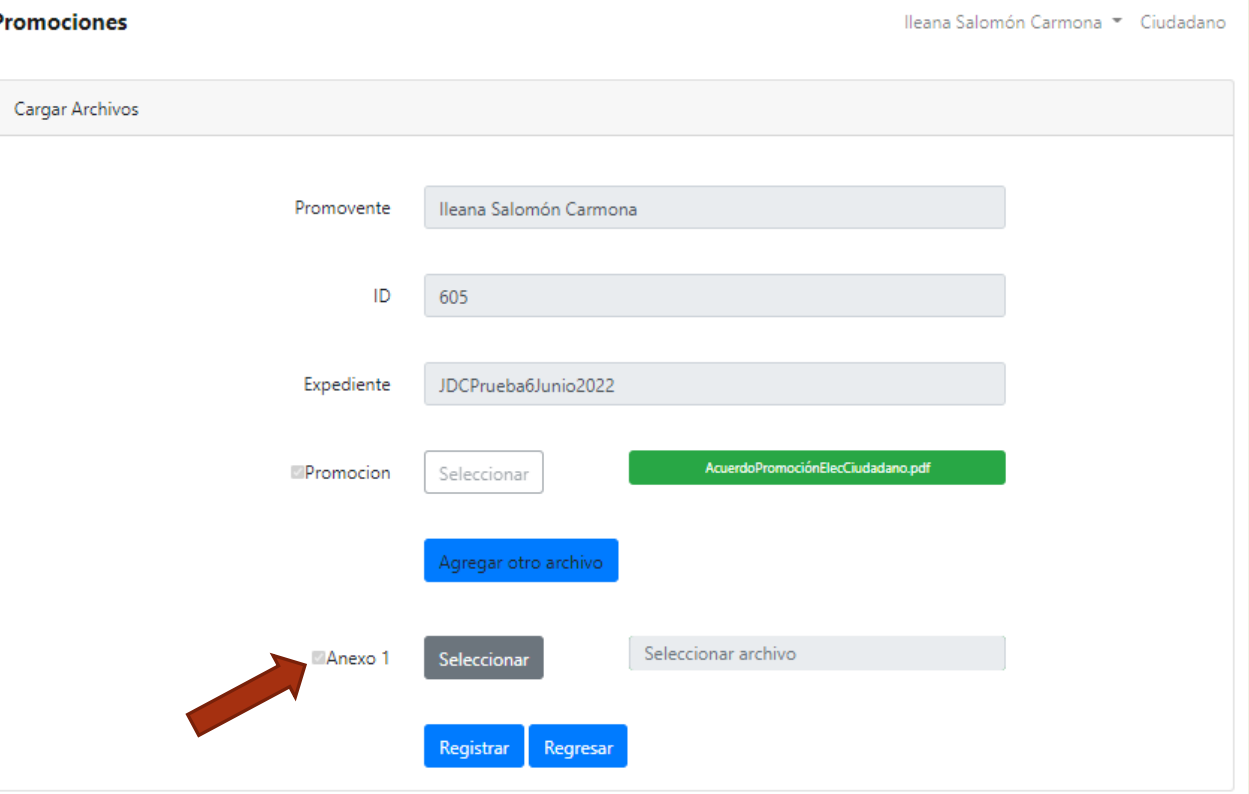

Se repite el procedimiento de activar la cajita a la izquierda de la palabra Anexo 1 y a continuación se selecciona el archivo que se va adjuntar con ayuda del navegador.

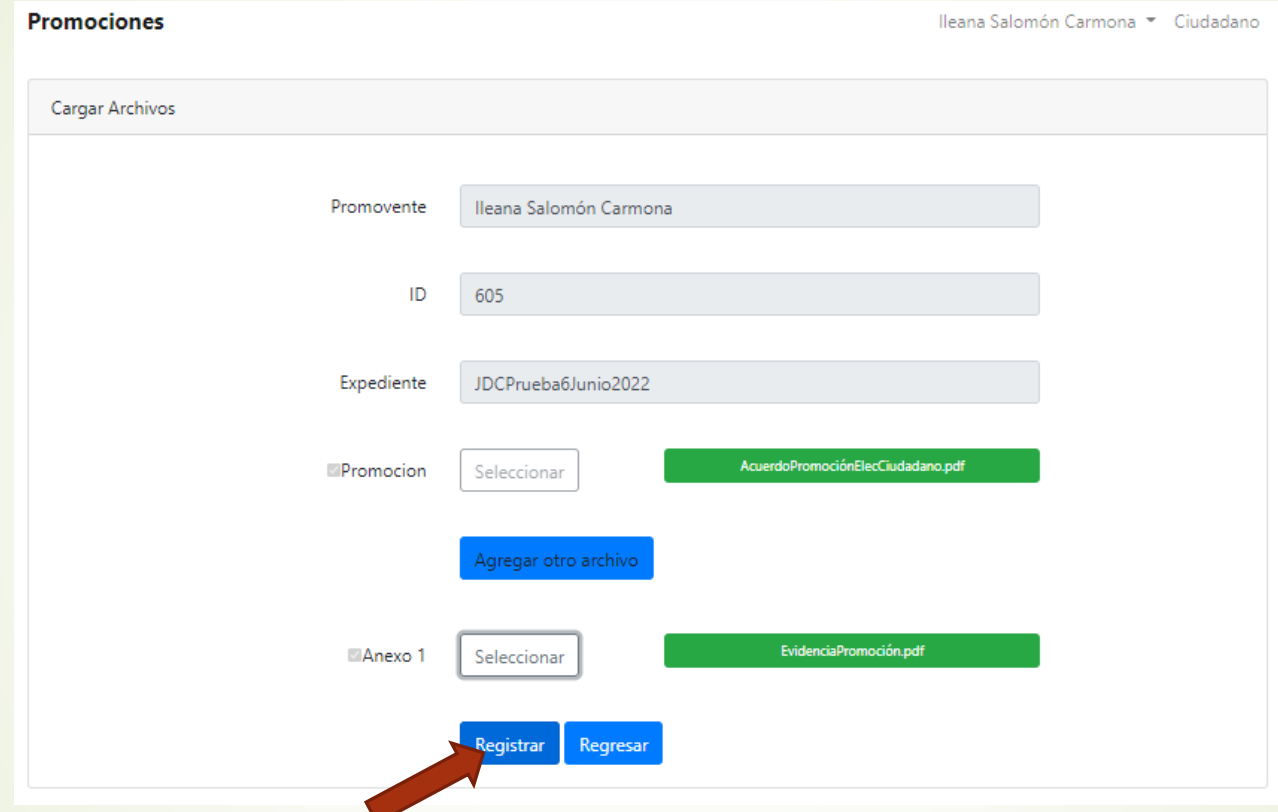

Una vez seleccionados todos los archivos que completan la solicitud de promoción, se presiona el botón Registrar.

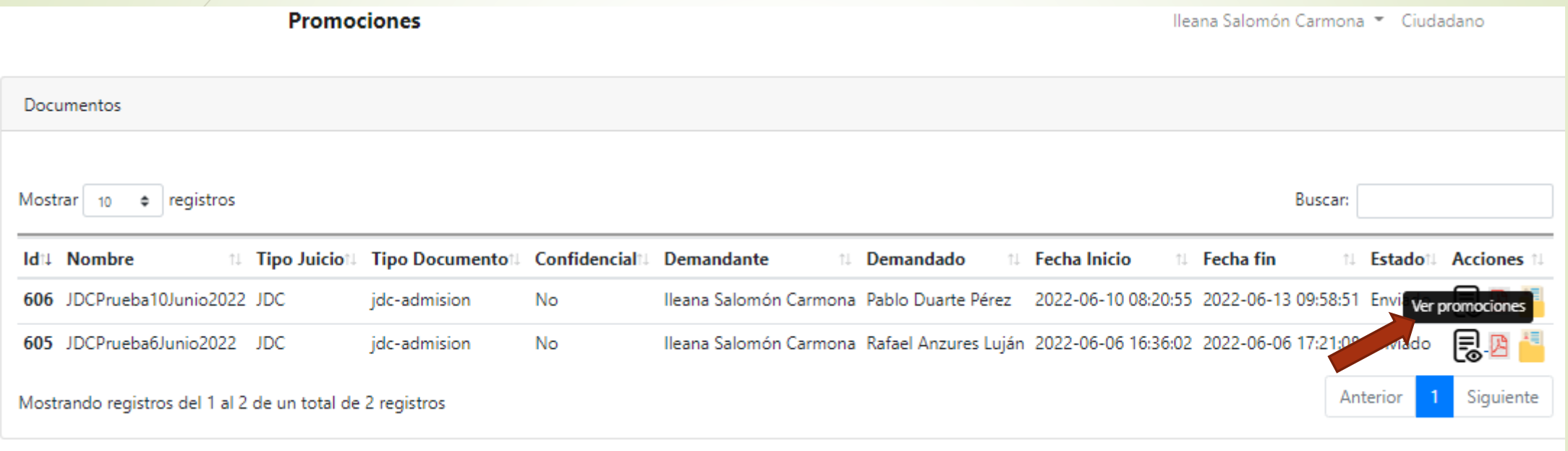

Automáticamente mostrará la pantalla inicial de Promociones y al seleccionar Ver promociones, podrá visualizar que ya existe una promoción para el expediente procesado.

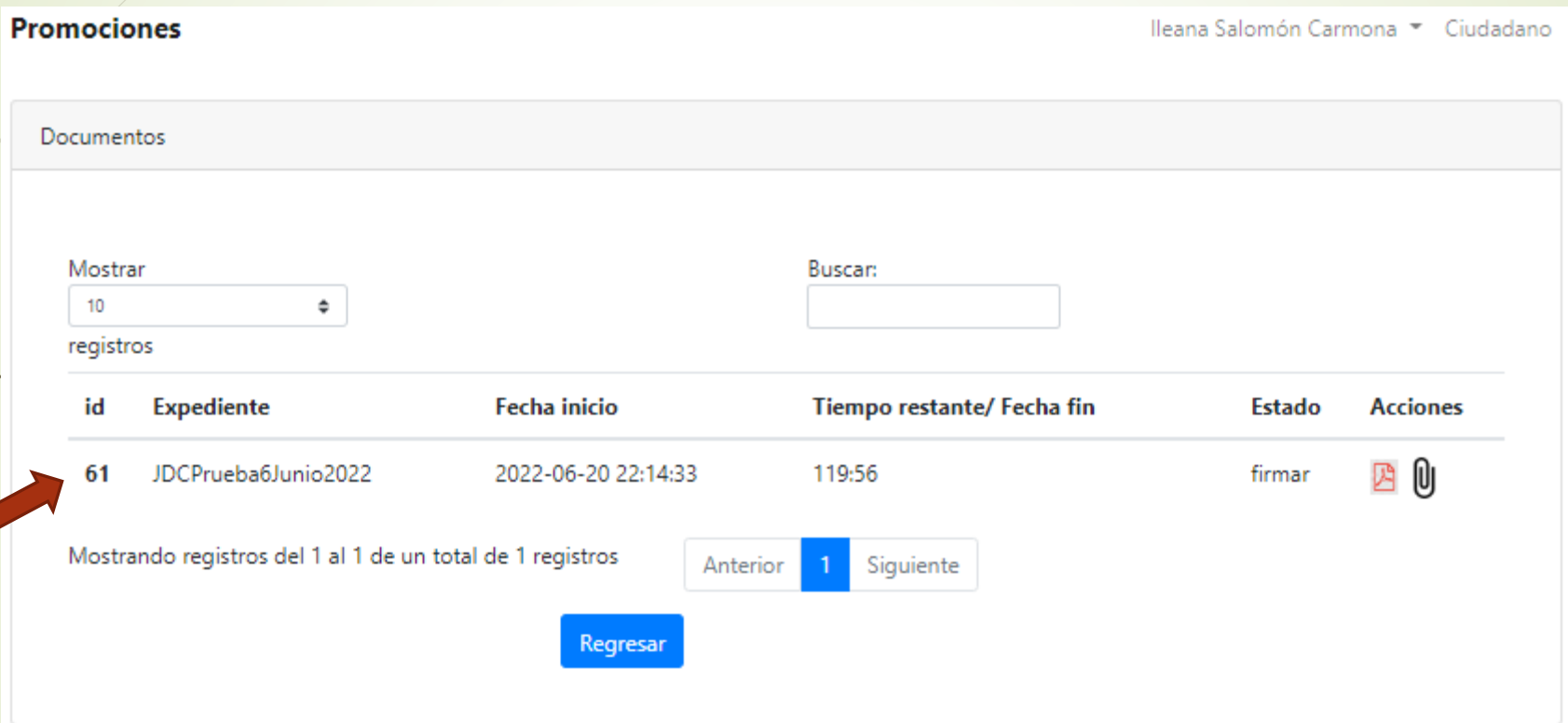

Se muestra en pantalla la promoción creada.

### Acuse de recibido de la Promoción Electrónica.

Nueva Promocion Expediente: JDCPrueba6Junio2022

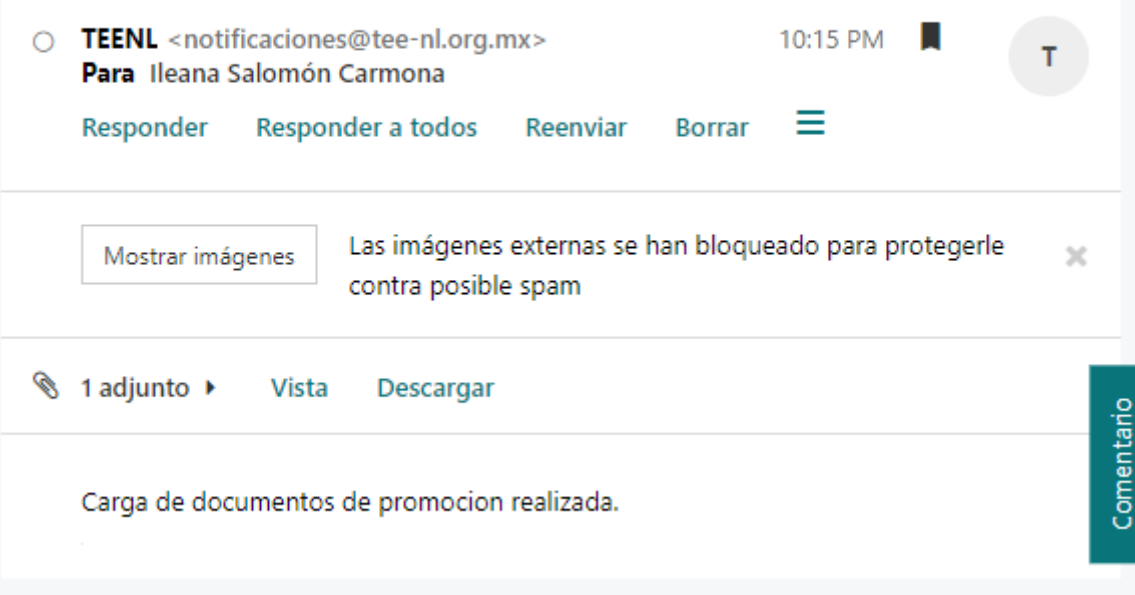

Una vez creada la promoción, se envía un correo electrónico al ciudadano notificando que la Promoción se ha iniciado.

## Acuse de Recibo de la Promoción Electrónica.

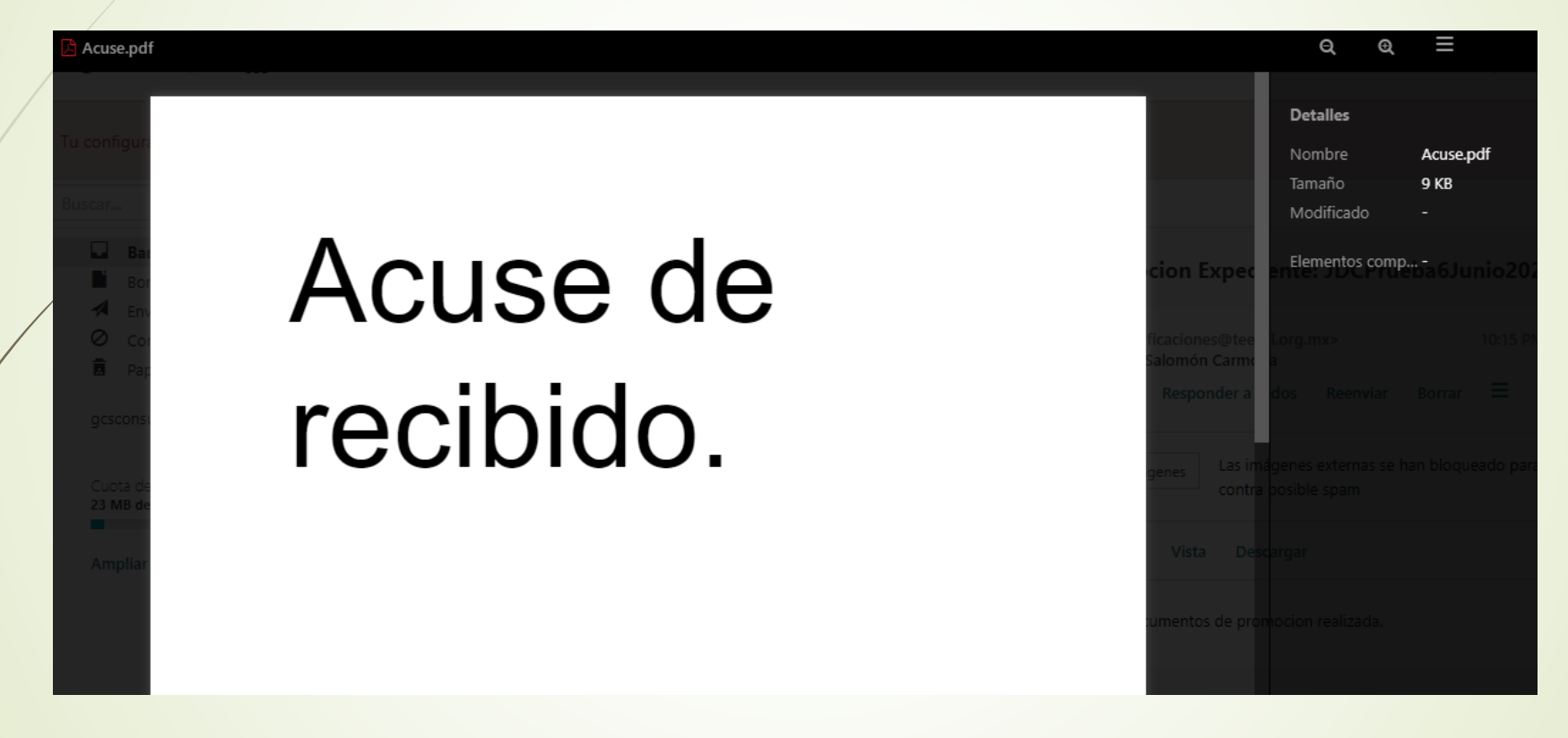

En el correo se puede visualizar el acuse de recibo generado por el TEENL.

#### Promoción Electrónica

El TEENL le contactará posteriormente para continuar el proceso.

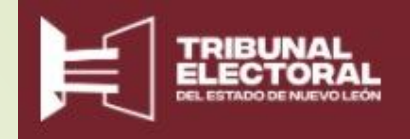

#### **Equipo App Juicio en Línea/Notificaciones Electrónicas**